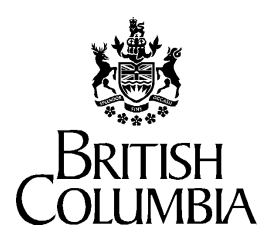

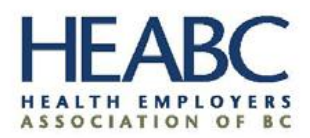

Ministry of Health

# **HSCIS Data Entry User Guide**

**Author:** *HSCIS Team* **Creation Date:** Last Updated: **October 2, 2014 Document Number: Version:** 1.19

## **Preface**

**Terms and Conventions**

**Purpose** This document provides information on the use of the HSCIS (Health Sector Compensation Information System) Web Application for submission of regular, required information to the Ministry and HEABC. **Audience** This document is intended primarily for users requiring access to HSCIS Web Application site.

This document uses standard conventions for displaying information.

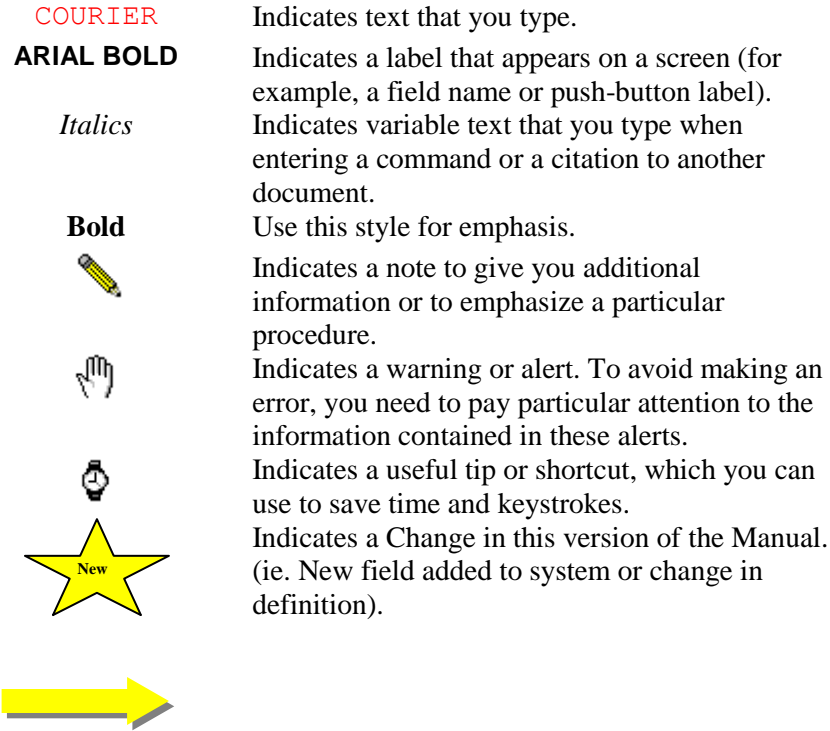

## **Contents**

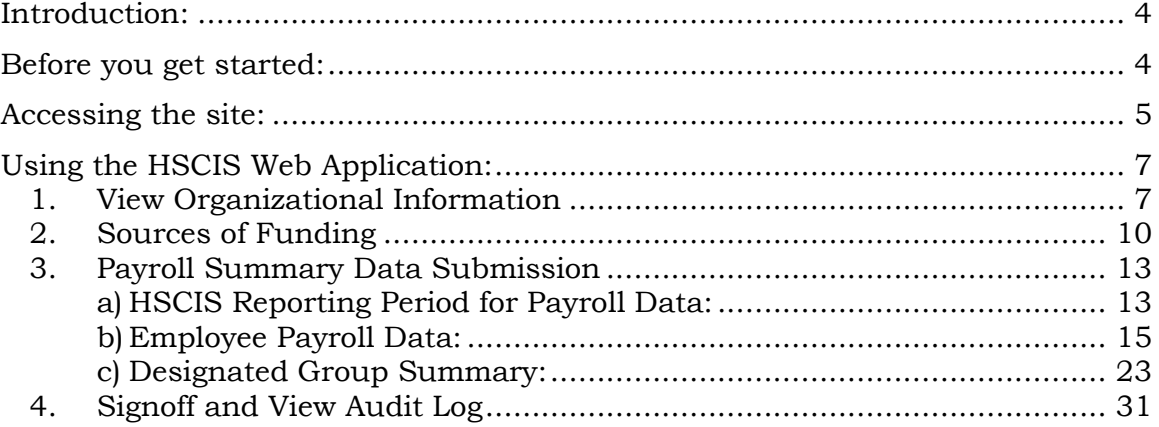

### **HSCIS Web Application User Guide**

#### <span id="page-3-0"></span>**Introduction:**

Welcome to HSCIS on the web! This document provides a description of how to make use of the HSCIS secure data entry site ([https://healthregistry.moh.hnet.bc.ca](https://healthregistry.moh.hnet.bc.ca/)) for submission of HSCIS data; viewing our records of your organizational information; and for submission of Sources of Funding data. The data requirements for this version of HSCIS have been simplified to make it easier and quicker for the users. However, there have been changes to the *timing* and *content* of submissions. These changes are discussed in the tables below.

#### <span id="page-3-1"></span>**Before you get started:**

*Have you considered submitting a payroll extract through HNFile?* The Ministry of Health and HEABC have arranged with a number of payroll system vendors (Avanti Software, Blaeberry Solutions, Comvida, Eclipsys, GoldCare, ISM, Meditech, NOW Solutions, Ormed, Payworks, Quadrant HR, and in some instances ADP) to have applications or reports available to extract the HSCIS data required. Once the application or report is installed on your system, submission of HSCIS data is as simple as pushing a button to generate the extract, then going to our HNFile site to submit the whole file in one go. Once the file has been validated and successfully loaded, your submission is complete! It's by far the simplest and easiest way to go. For more information, contact your payroll vendor representative.

#### ĄĄ *Have you received and installed your Digital Certificate?*

Access to the HSCIS Web Application site is secured and restricted. In order to use the site, you must have:

- a browser capable of 128-bit encrypted sessions (the Ministry of Health currently supports Internet Explorer version 7.0);
- a digital certificate (a small electronic file which attaches itself to your browser) from the Ministry of Health, installed on the PC which will be used to complete the submission.

If you need a digital certificate, the HSCIS Registration Agreement is available at the HEABC web site (http://www.heabc.bc.ca/PageFactory.aspx?PageID=85). This is an electronic form which you complete and submit online. Once submitted, you will be contacted within approximately 4 weeks via email with your digital certificate and instructions on how to install it. Information on installation and activation is provided with the digital certificate.

#### <span id="page-4-0"></span>**Accessing the site:**

- 1. To get to the site, open your browser and type [https://healthregistry.moh.hnet.bc.ca](https://healthregistry.moh.hnet.bc.ca/) in the Address field. The first time you access this site, we suggest that you add it as a bookmark to your list of favorite sites for easy access the next time that you log on.
- 2. After pressing the Enter button, you will be prompted to select a digital certificate to use when connecting. Select the HSCIS certificate (which may be the only one you have) and click '**OK**'.
- 3. When presented with the Security Alert screen, click on '**Yes**'.
- 4. You should then be presented with the logon screen of the HSCIS Web Application.
- 5. Here, you should type in the User-ID and password supplied to you at the same time you got your digital certificate. (Note: This is *not* the password you used to activate the digital certificate.)
- 6. After successfully logging into the application, you will be presented with the main menu screen for the HSCIS Web Application. The main options available from the HSCIS Web Application web site are listed along the left side. The table below describes each of the options:

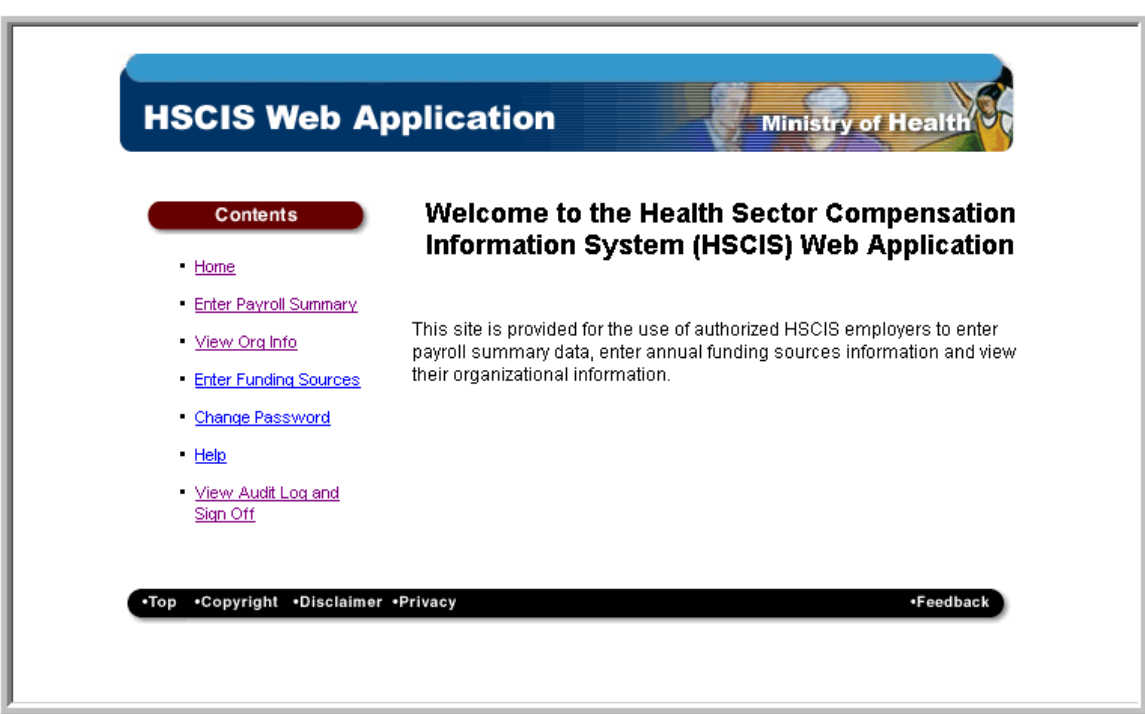

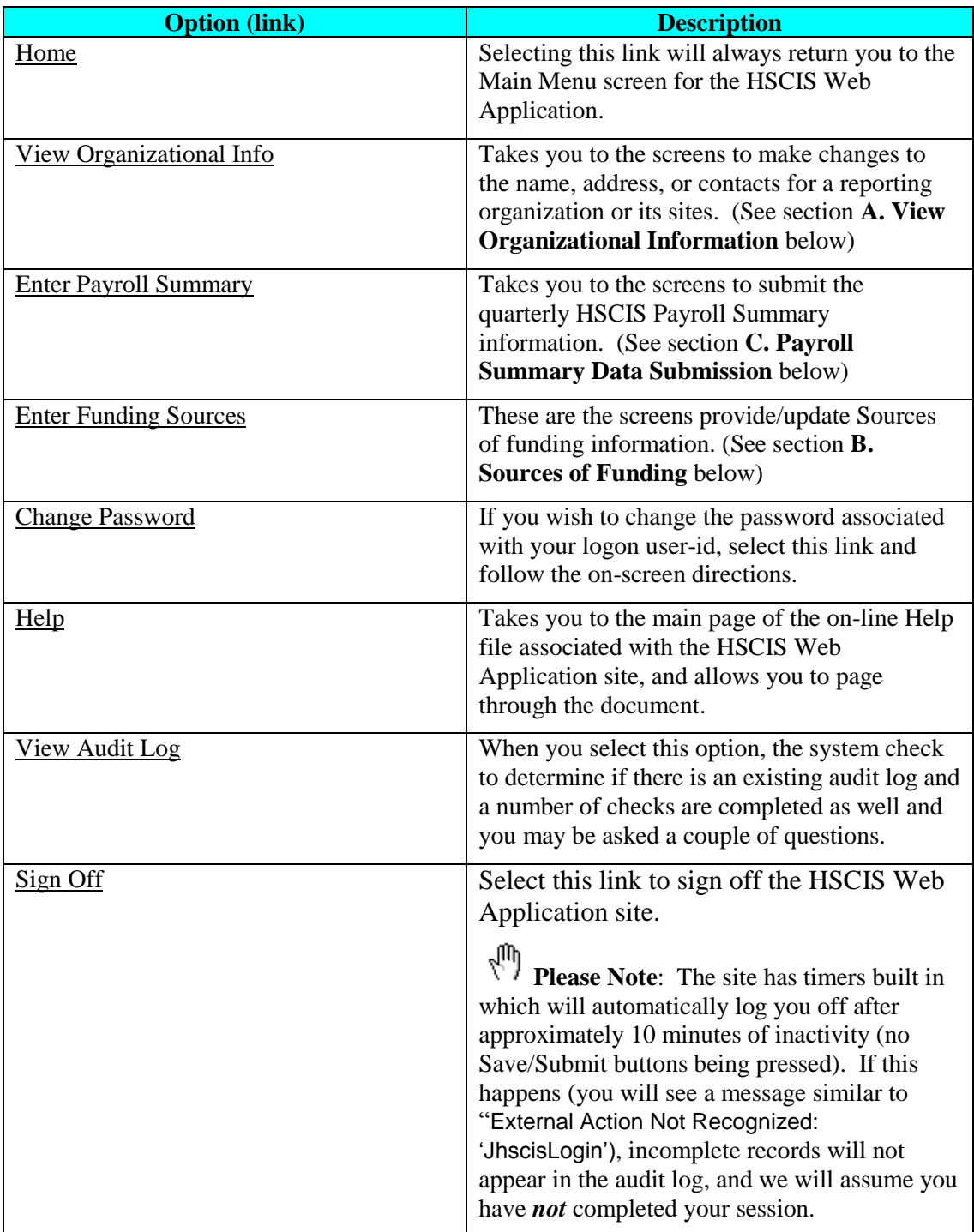

There are basically 3 screen sets associated with the HSCIS web application. **View Org Info** allows you to see the address and contact information we currently have on file for your organization. The other two, **Enter Payroll Summary Data** and **Enter Funding Sources**, are used to submit data to HSCIS.

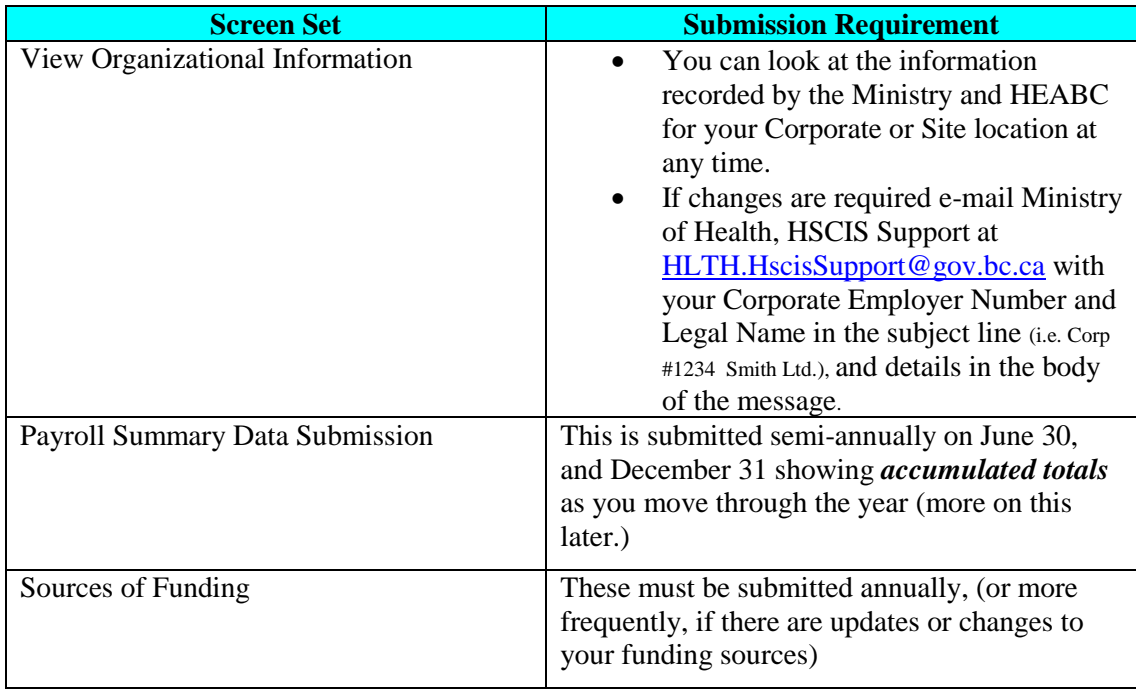

ĄŊ

Please note that failure to submit this information on a regular basis could affect funding and collective bargaining provided on behalf of your facility from the Ministry of Health and/or the Health Authorities.

The sections below provide more details on how to use each of the screen sets.

Tables describing the codes used within the screen sets are available from the HEABC web site

http://www.heabc.bc.ca/PageFactory.aspx?PageID=83

Questions regarding use of the HSCIS Data Entry Web Application should be e-mailed to Ministry of Health, HSCIS Support at [HLTH.HscisSupport@gov.bc.ca](mailto:HLTH.HscisSupport@gov.bc.ca) with your Corporate Employer Number and Legal Name in the subject line (i.e. Corp #1234 Smith Ltd.) and details in the body of the message.

#### <span id="page-6-0"></span>**Using the HSCIS Web Application:**

#### <span id="page-6-1"></span>*1. View Organizational Information*

 **Submission Frequency**: This should be reviewed on a regular basis to ensure your organization's information is correct and current such as (name, address, and contacts). Updates can be e-mailed to Ministry of Health, HSCIS Support at [HLTH.HscisSupport@gov.bc.ca](mailto:HLTH.HscisSupport@gov.bc.ca) with your Corporate Employer Number and Legal Name in the subject line (i.e. Corp #1234 Smith Ltd.) and details in the body of the message.

In HSCIS, the term 'Corporate' refers to the legal, organizational body that is registered with the Companies Registry. A 'Site' refers to one or many facilities that may be run by the 'Corporate' body in the provision of services. (E.g. "Silvercare, Inc." runs three care facilities named "Silvercare East", "Silvercare West" and "Silvercare Central". In HSCIS, Silvercare, Inc. is the 'Corporate' body, where most of our correspondence is sent, and Silvercare West, East and Central are 'Sites', run by the Corporation.)

There are two screens in this set, identified by the titles **HSCIS View Corporate Data** and **HSCIS View Site Data**.

When you are presented with the **HSCIS View Corporate Data** form (as shown below), a list of corporations to which you are permitted to access will be attached to the Corporate ID field. Once you select one of the entries from the dropdown list, the remainder of the screen will be automatically populated for you with our current information.

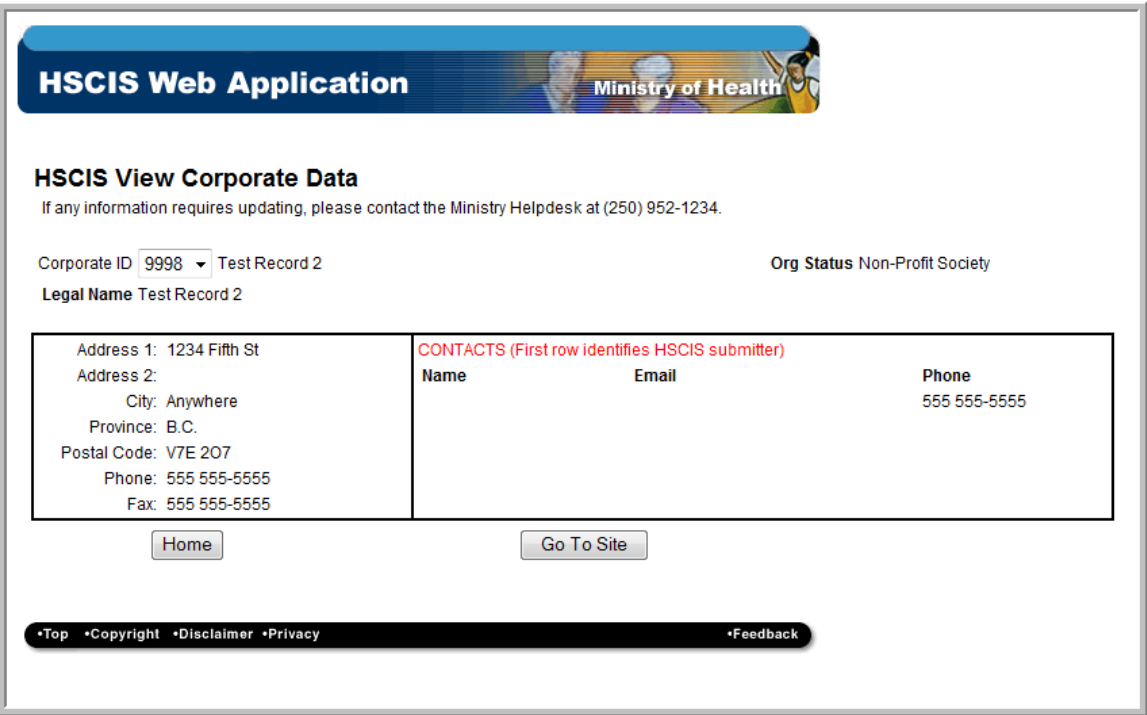

If you are permitted to access multiple corporations and are not sure of the Corporate ID for a specific one, refer to HEABC's listing on their web site at [http://www.heabc.bc.ca/Page28.aspx\)](http://www.heabc.bc.ca/Page28.aspx). Or, this information is available by request by e-mailing the Ministry of Health HSCIS Support at [HLTH.HscisSupport@gov.bc.ca.](mailto:HLTH.HscisSupport@gov.bc.ca) Be sure to include the Legal Name in the subject line (i.e. Smith Ltd.) and details in the body of the message.

Selecting the **Home** button will return you to the Main Menu screen.

If a Corporate organization is running more than one site, they can use the **HSCIS View Site Data** screen to view the currently stored information regarding the name, address, or contacts at those sites. This can be accessed by pressing the **Go To Site** button at the bottom of the screen.

The **HSCIS View Site Data** form is used to review the name, address or contact information at the various sites run by the organization.

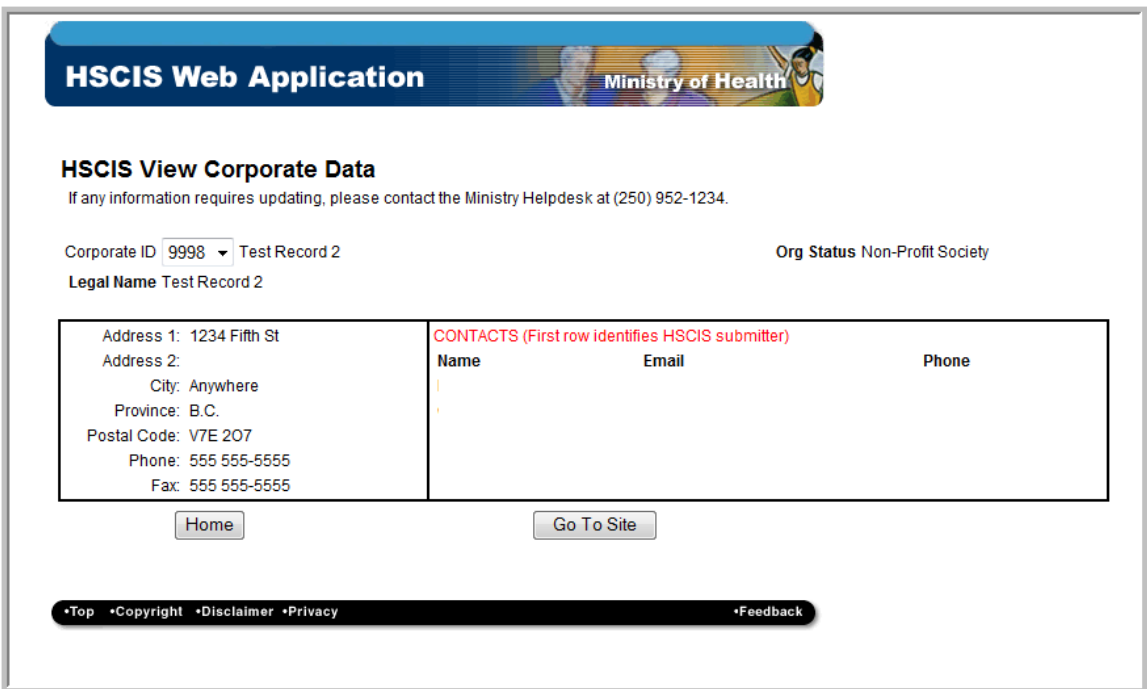

Again, if the Corporation is running multiple sites, you can select the appropriate one to view using the dropdown box attached to the Site ID field.

Selecting the **Home** button will return you to the Main Menu screen.

#### <span id="page-9-0"></span>*2. Sources of Funding*

#### **Submission Frequency:** Annually, by July  $31<sup>st</sup>$ . If there are significant changes in the sources or amount of funding you receive during the year, you may 're-submit' this report at any time.

On this screen, you identify all monies you receive from *all sources* for the current fiscal year. Fiscal years for the Ministry run from April 1<sup>st</sup> to March 31<sup>st</sup>, and so are identified as 2006/2007 2007/2008, etc. Each line (after Fiscal Year) represents a single source of funding.

For the **Funding Sources** screen, the fields are filled in as follows:

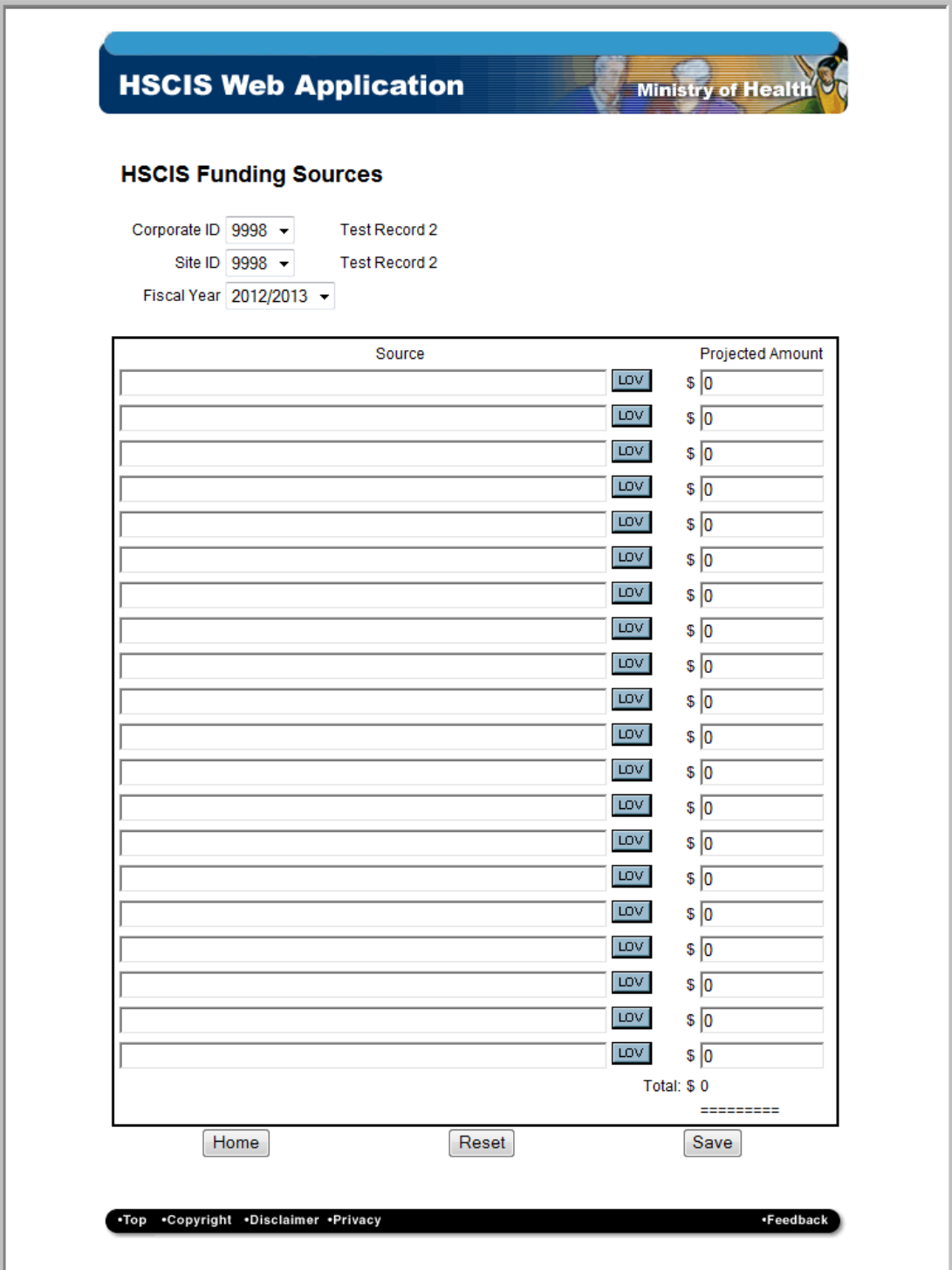

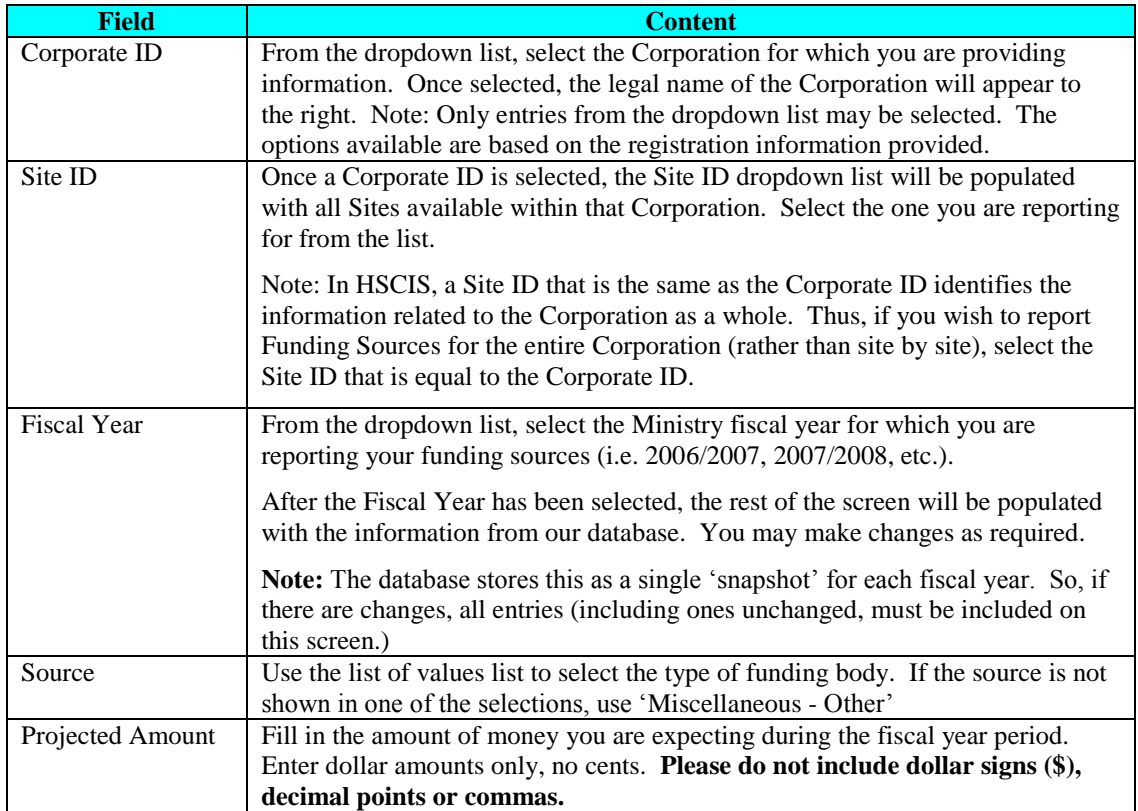

Once the information is complete, select the **Save** button at the bottom of the screen to update the database. A message will be displayed to tell you the information has been successfully saved. Then press the **Home** button to return to the Main Menu.

*Note:* Selecting the **Home** button directly returns the user to the Main Menu with no save of the information on the screen. Selecting the **Reset** button will allow you to modify the information.

#### <span id="page-12-0"></span>*3. Payroll Summary Data Submission*

**Submission Frequency**: Payroll Data Submissions must be made semi-annually within the calendar year, and each submission provides *accumulated totals* from the beginning of the year. For example:

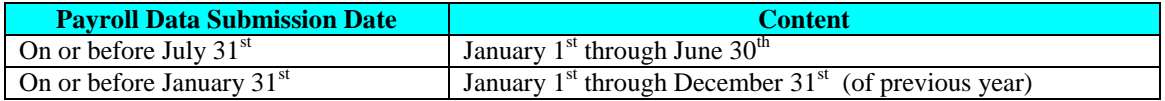

There are 3 screens associated with the Payroll Data submission:

- a) **HSCIS Reporting Period for Payroll Data** where you identify who you are and what period of time your data corresponds to;
- b) **Employee Payroll Data** one copy of this form is completed *for each employee* who was working for you during the reporting period; and
- c) **Designated Group Summary** this form is repeated *for each designated group* to which your employees belonged or worked in, during the reporting period.

<span id="page-12-1"></span>All three forms must be completed as part of each Payroll Data Submission.

#### *a) HSCIS Reporting Period for Payroll Data*

For the **HSCIS Reporting Period for Payroll Data** screen, the fields are filled in as follows:

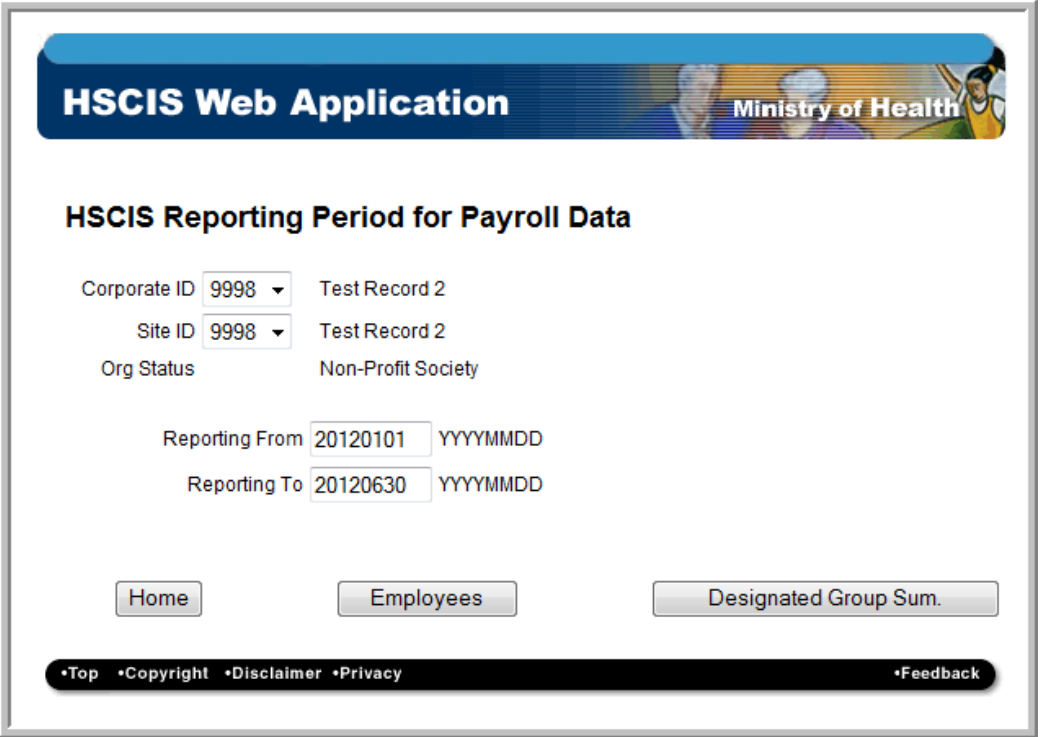

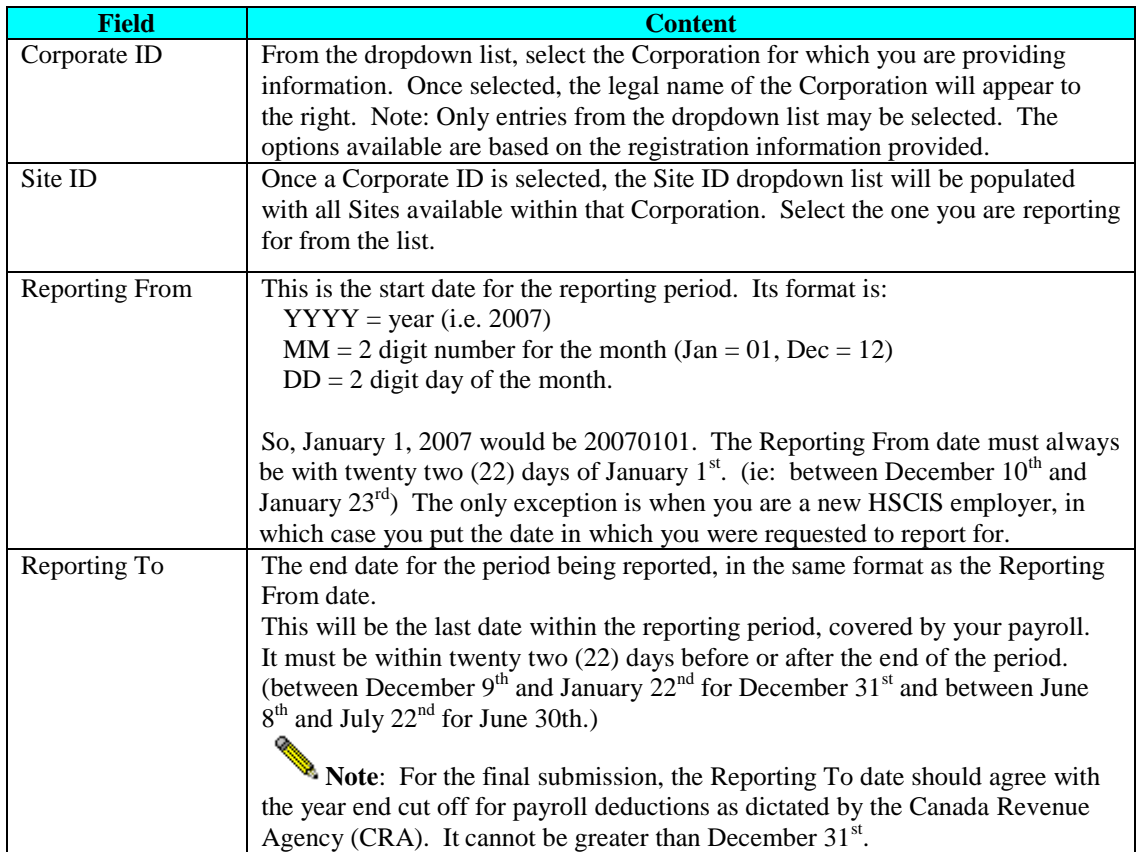

Once you have completed this information, select the **Employees** button to move to the **Employee Payroll Record** screen or the **Designated Group** button to move to the **Designated Group Summary.**

∕w Selecting the **Employees** button will automatically 'save' the information on the screen to the database before moving to the next screen. Selecting the **Home** button however, does not automatically save the screen information. It simply returns the user directly to the Main Menu

*Note:* Only selected Corporate ID's are approved to submit HSCIS data in this *Note:* Only selected Corporate ID's are approved to submit HSCIS data in this summarized format. If your organization has not been approved for this input, a message screen will displayed after you supply your Corporate ID and the field is validated. If this happens, press OK on the message screen to return to the main menu, and e-mail Ministry of Health, HSCIS Support at [HLTH.HscisSupport@gov.bc.ca](mailto:HLTH.HscisSupport@gov.bc.ca) with your Corporate Employer Number and Legal Name in the subject line (i.e. Corp #1234 Smith Ltd.) and details in the body of the message.

#### <span id="page-14-0"></span>*b) Employee Payroll Data*

Once you have pressed the **Employees** button, the HSCIS Data Entry web site will perform 2 checks. The first check will determine if an existing audit log is available from a previous session. If one is found, this means that you have previously supplied information for this reporting period, but have not yet confirmed it as *complete.* In this case, the following screen of options will be presented:

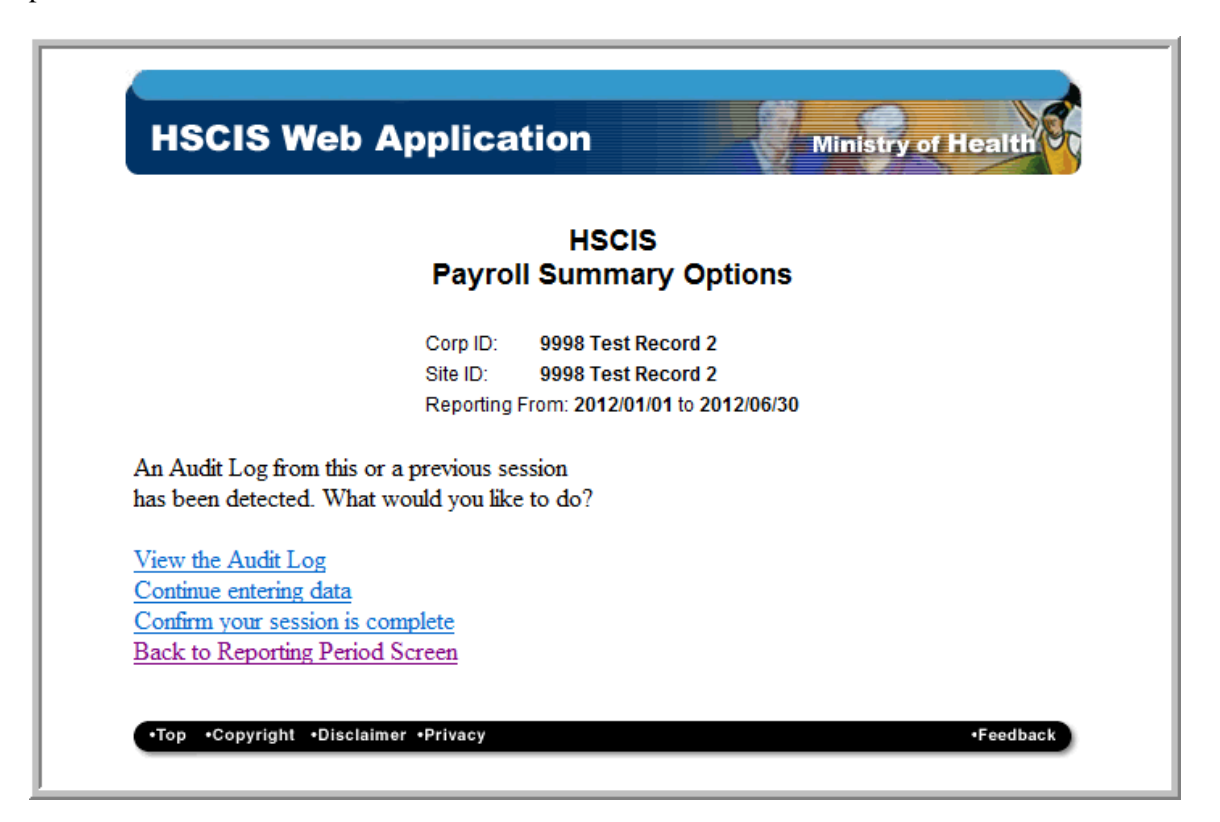

The table below provides a description of the actions associated with each of the options.

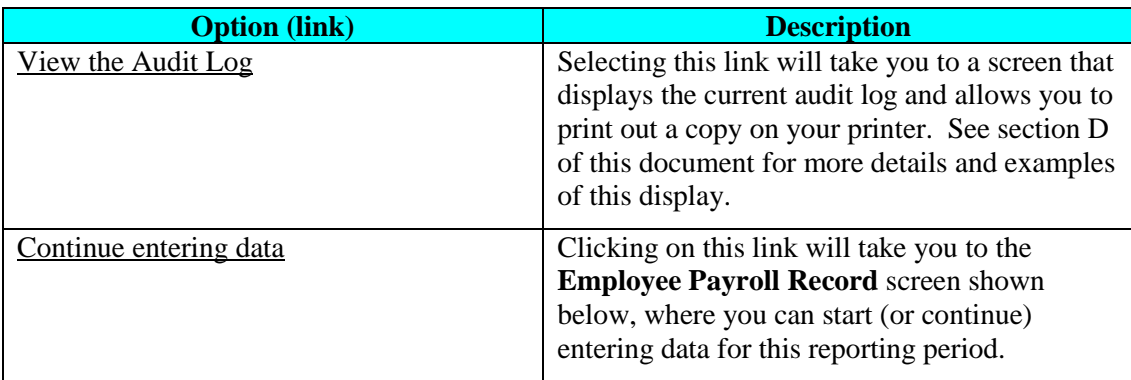

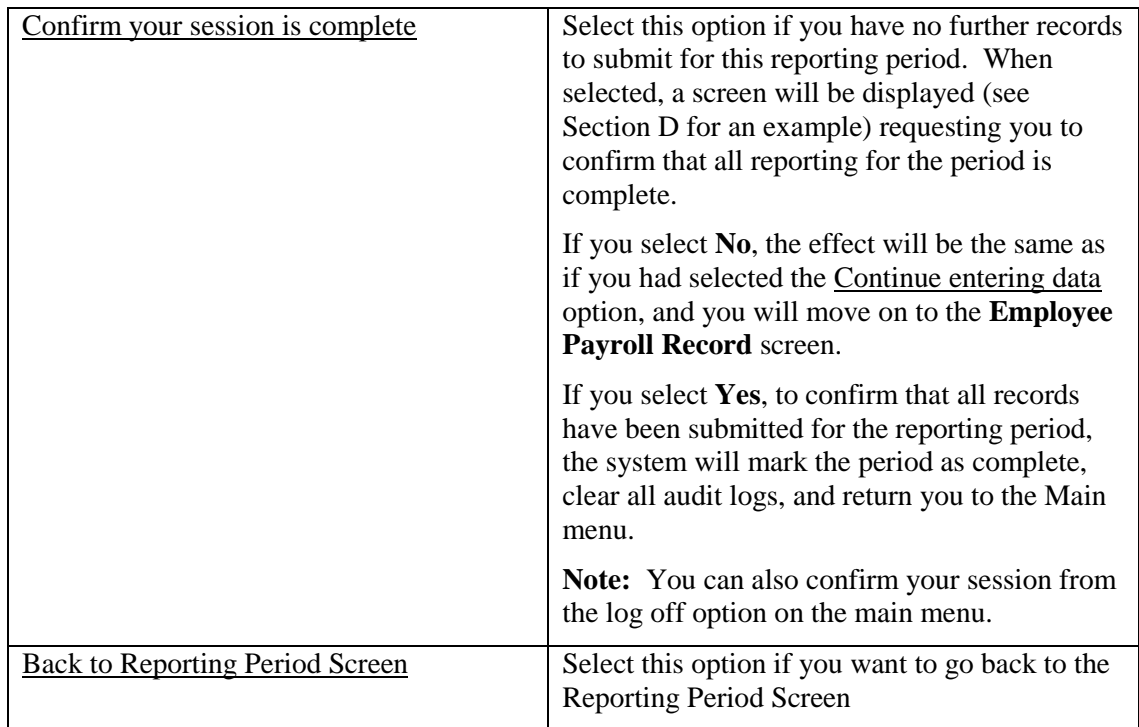

The second check determines if the reporting period supplied has already been confirmed as complete. If the system finds this is the case, a screen similar to the one below will be displayed.

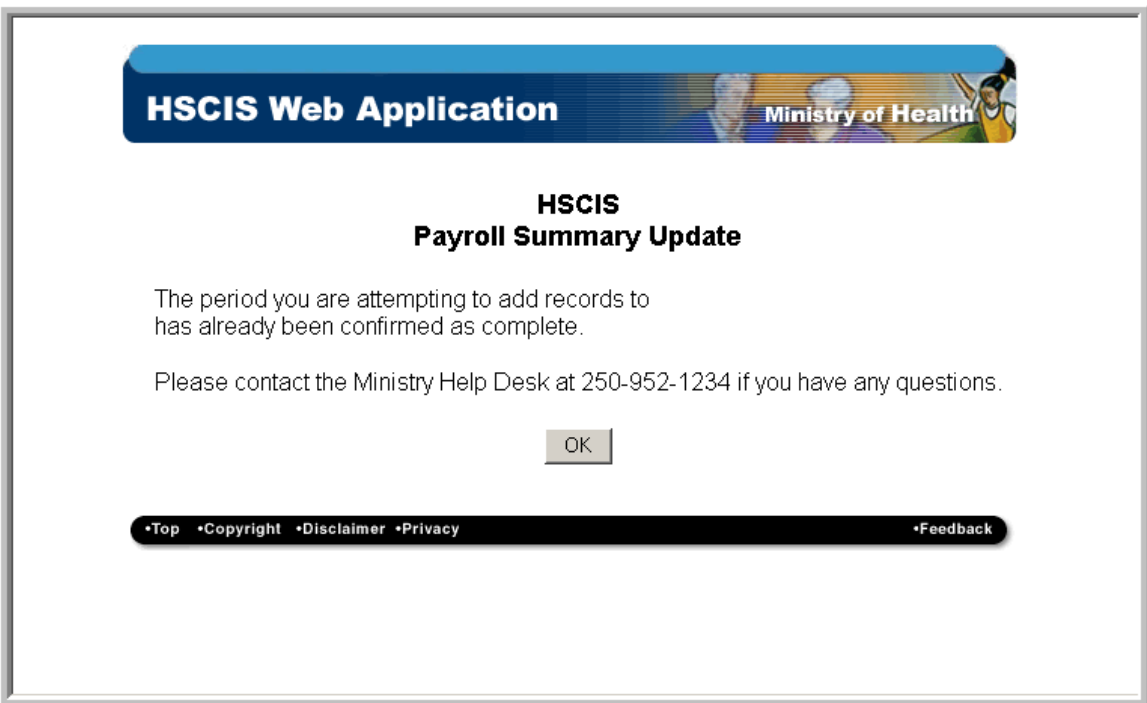

Clicking on the **OK** button will return you to the **Reporting Period Screen**.

Once both checks are completed satisfactorily, you will be then be presented with the **Employee Payroll Record** screen.

A separate copy of the **Employee Payroll Record** must be completed for each employee who worked during the reporting period. The following table lists the information being requested and a brief description of the content required for each field.

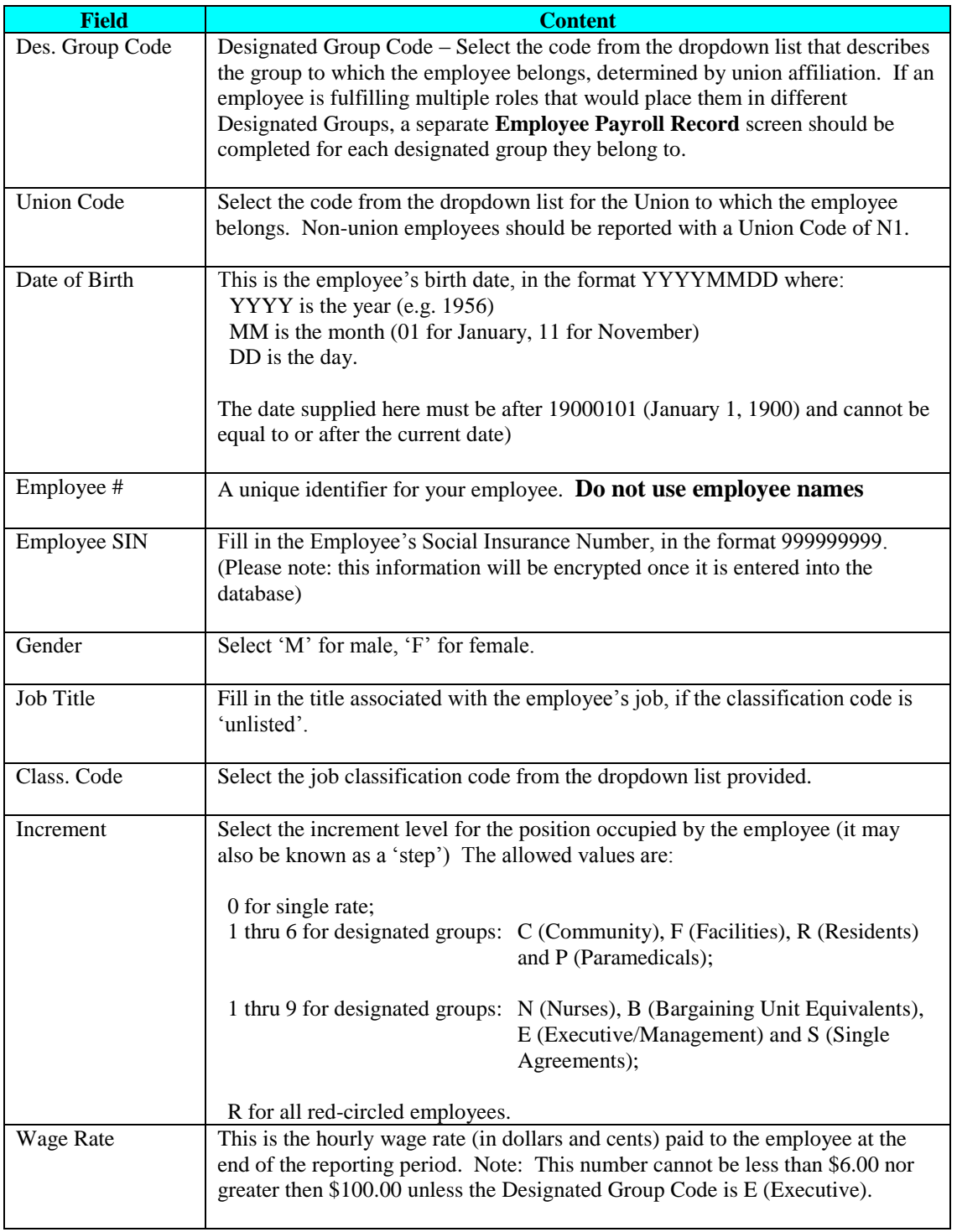

New<sub>New</sub>

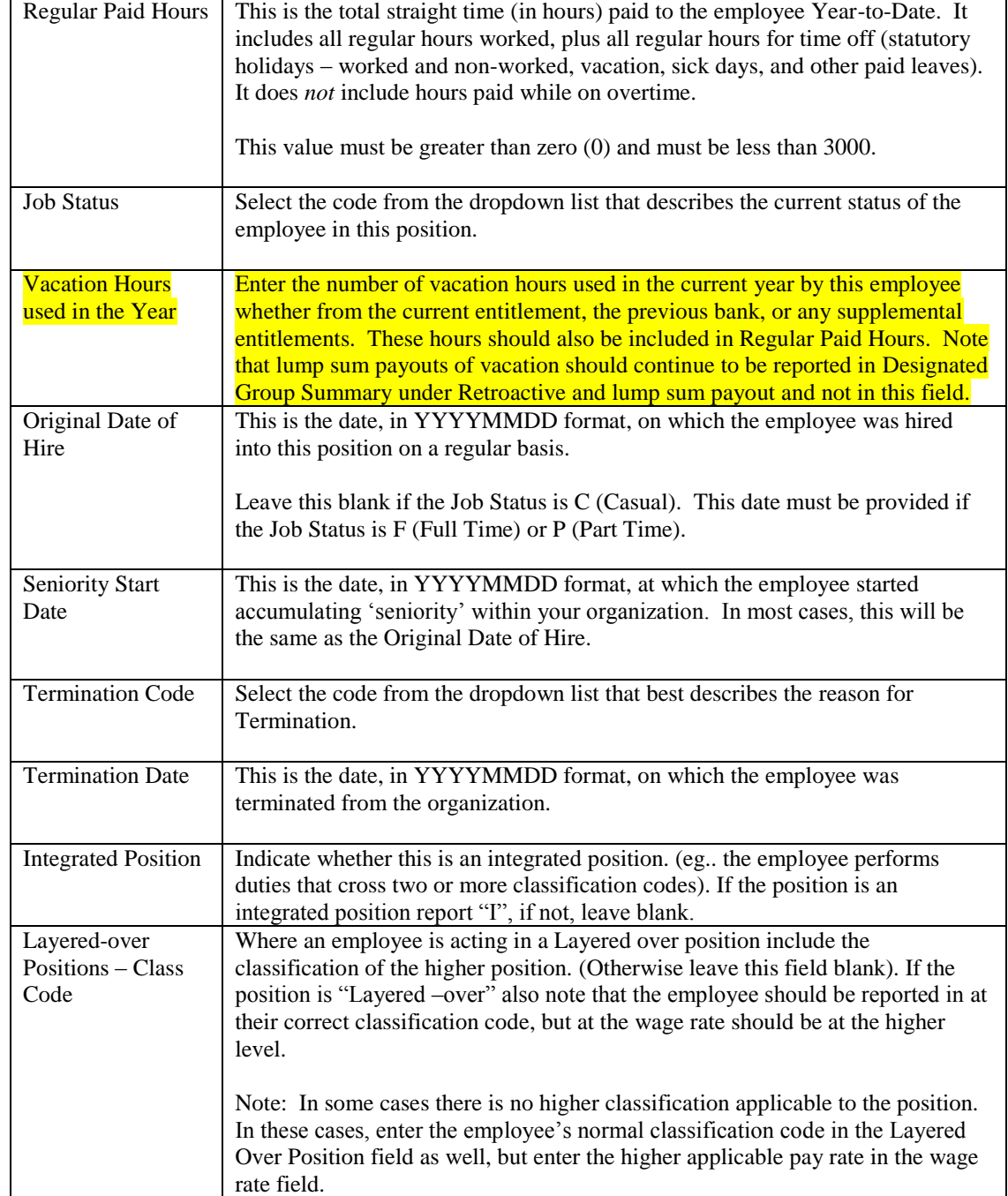

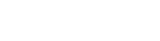

**New**

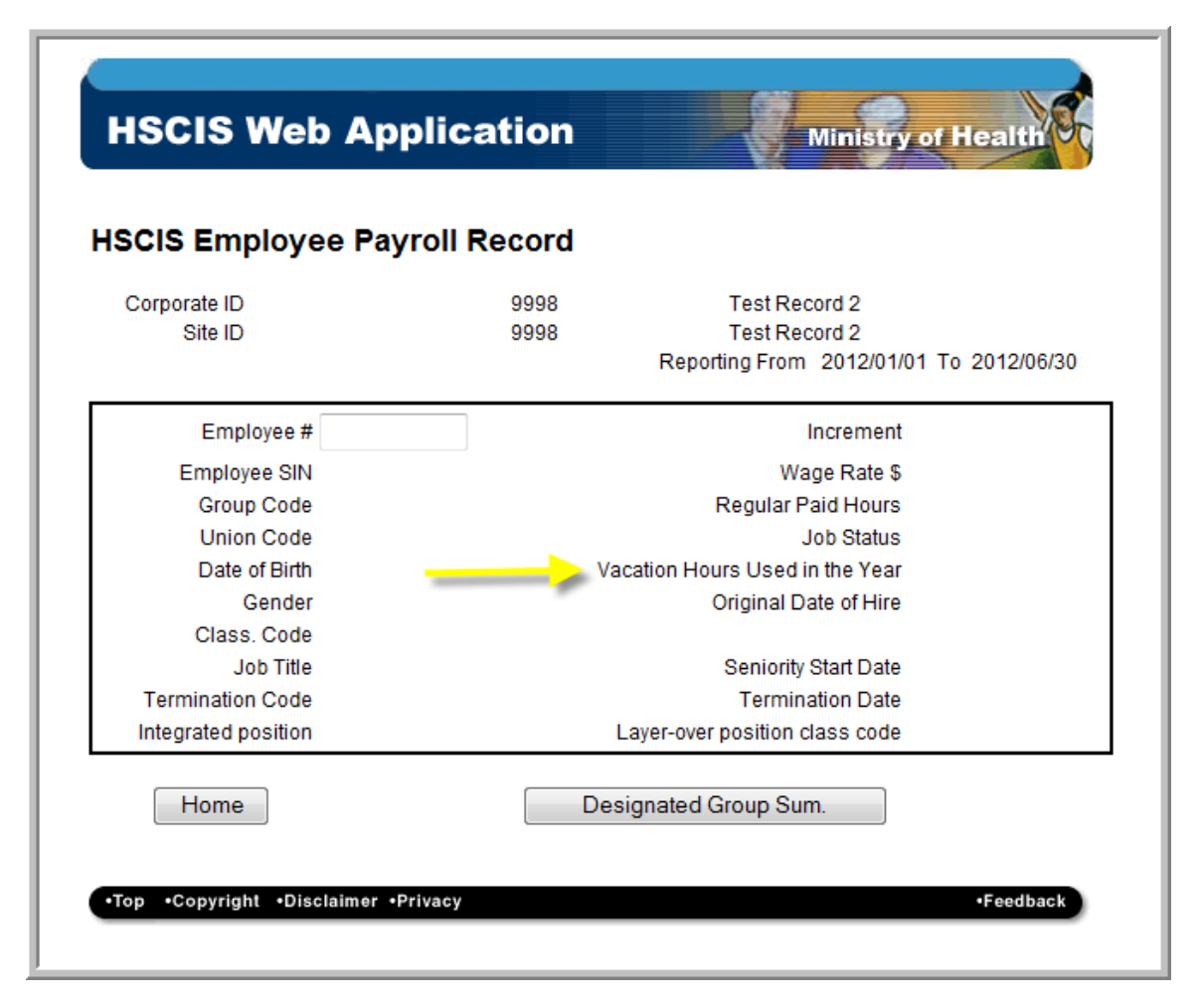

**Note: For all numeric fields listed below, do not include commas or dollar signs (\$).**

The HSCIS Data Entry application has been enhanced so that you can retrieve some employee information from previously entered reports. The system will search for the employee number within the last completed report. Please note the system will only search the last two reporting periods. If a previously entered report was not completed the system will not retrieve data from that report.

To enter an employee's information, simply enter their employee # in the field and hit the Tab key. The system will search for the employee # in your previously completed HSCIS submission. If the system finds a match to the employee number the following screen will be presented.

**New**

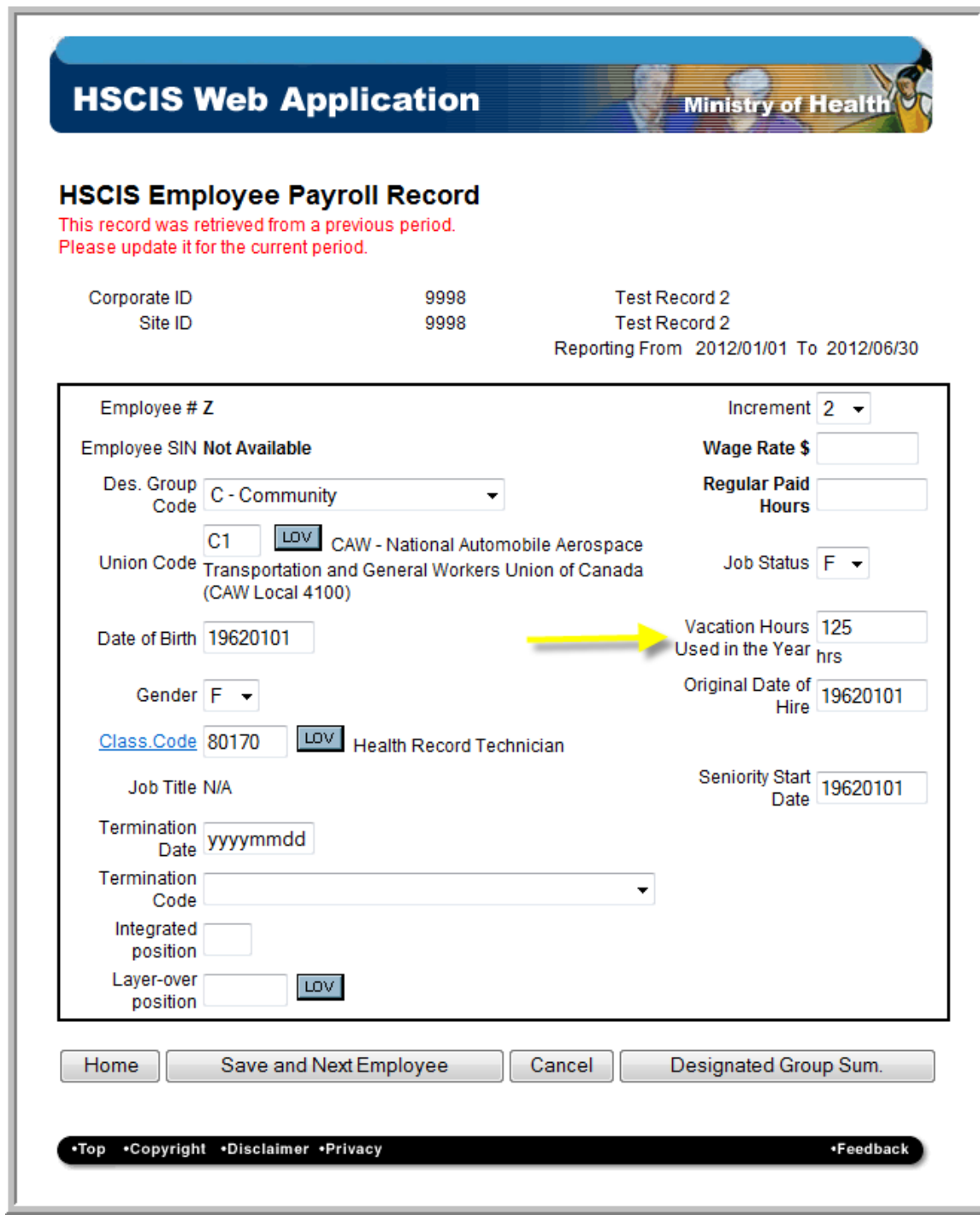

The system retrieves much of the information previously entered for this employee. Due to privacy concerns, the Employee SIN number is not presented. The **Wage Rate \$** and **Regular**  Paid Hours fields should be filled in. Update any of the remaining data fields only when it is necessary to do so. Click on the **Save and Next Employee** button and enter the next employee number.

**New**

If the system did not find a match to the employee number you will see a screen as shown on the next page.

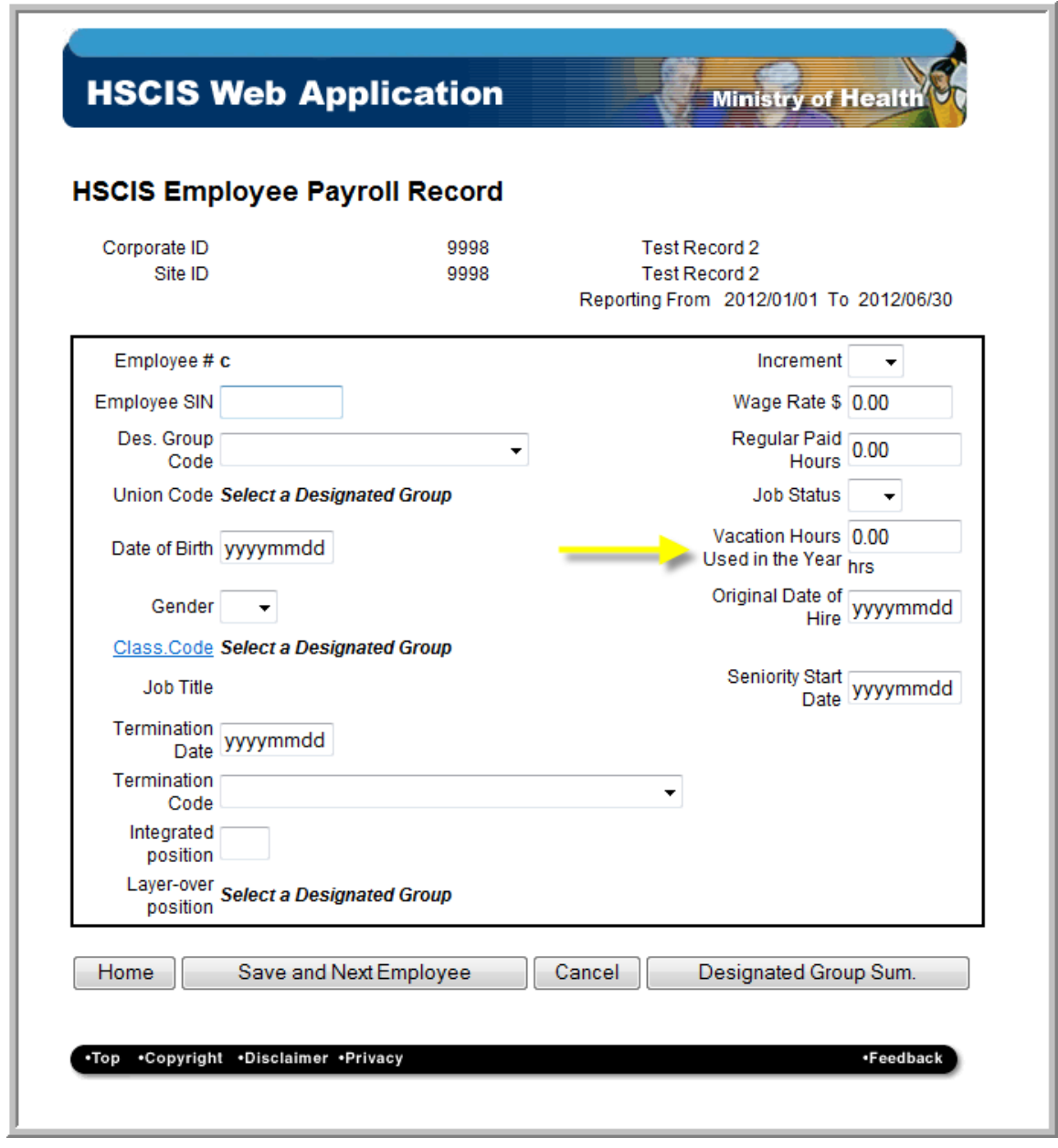

*Note:* Selecting the **Save and Next Employee** or the **Designated Group Sum** buttons will automatically save the information on the screen to the database, before moving to the next screen. Selecting the **Home** button however, does not automatically save the screen information. It simply returns the user directly to the Main Menu.

Once the screen is complete select the **Save and Next Employee** button to input information for the next employee, or select the **Designated Group Sum** button to begin inputting summary information for each of the designated groups within your organization.

In cases where an employee works in multiple different positions, multiple employee records may be present. The following screen will be presented if the system detects multiple records for the same employee #.

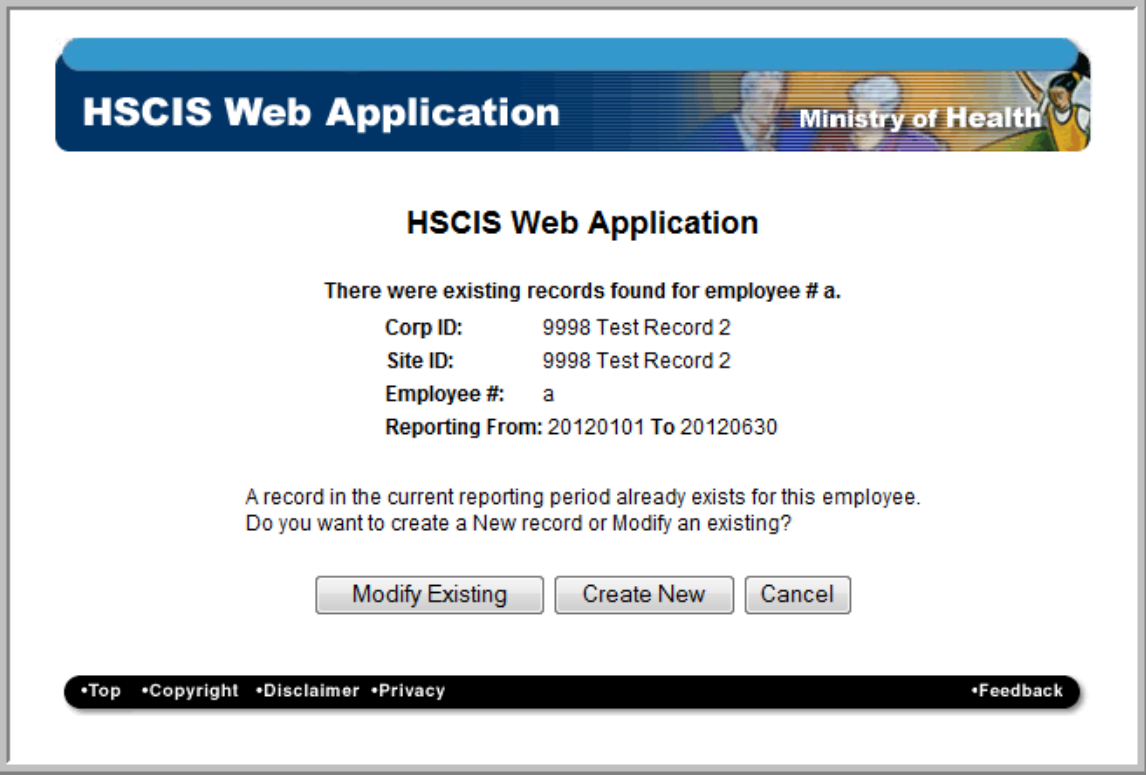

At this point you can edit or modify an employee record from the current reporting period by clicking on **Modify Existing**. Clicking on **Create New** will allow you to create a new record for this employee.

Once all of the employee records have been entered, the **Designated Group Summary** records should be completed.

#### <span id="page-22-0"></span>*c) Designated Group Summary*

The **Designated Group Summary** represents the total amounts, paid to **all employees** within the Designated Group.

A separate **Designated Group Summary** is completed for each different Designated Group present in your organization.

For example, if you have 2 employees who belong to code group 'E' (Executives) and 10 employees who belong to code group 'N' (Nurses), then you would fill out two *Designated Group Summaries.* The first would represent the total of the amounts paid to the two 'E' employees; and the second would describe the total amounts paid to all of the ten 'N's.

The functionality to accept the industry averages has now been added to the system. Should you choose to have the Industry Averages applied to your file, the only actual amounts that you are required to enter on the **Designated Group Summary**, are **Sick Leave Banks (hrs), Sick Leave \$ paid, and Sick Leave cash payouts**. These three amounts are required in order to conduct the annual sick and severance review. This screen will be presented for you to select the applicable **Designated Group**.

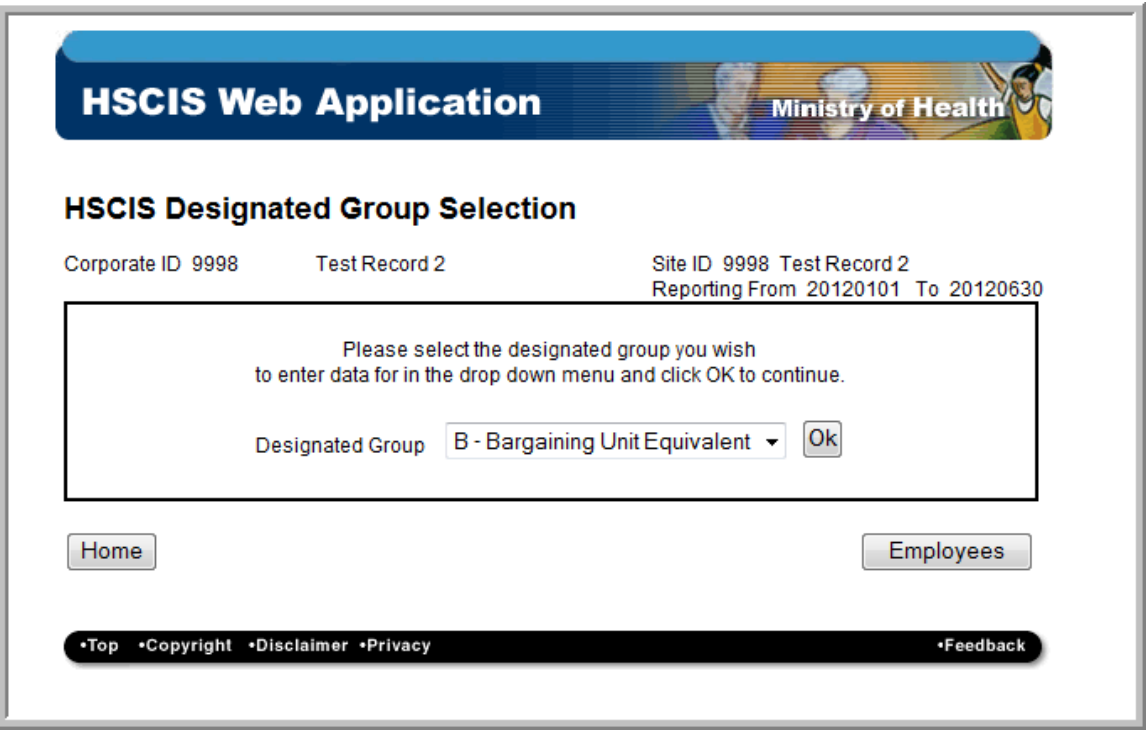

At this point, pick the appropriate designated group from the dropdown menu and you will be prompted with a screen that looks like this:

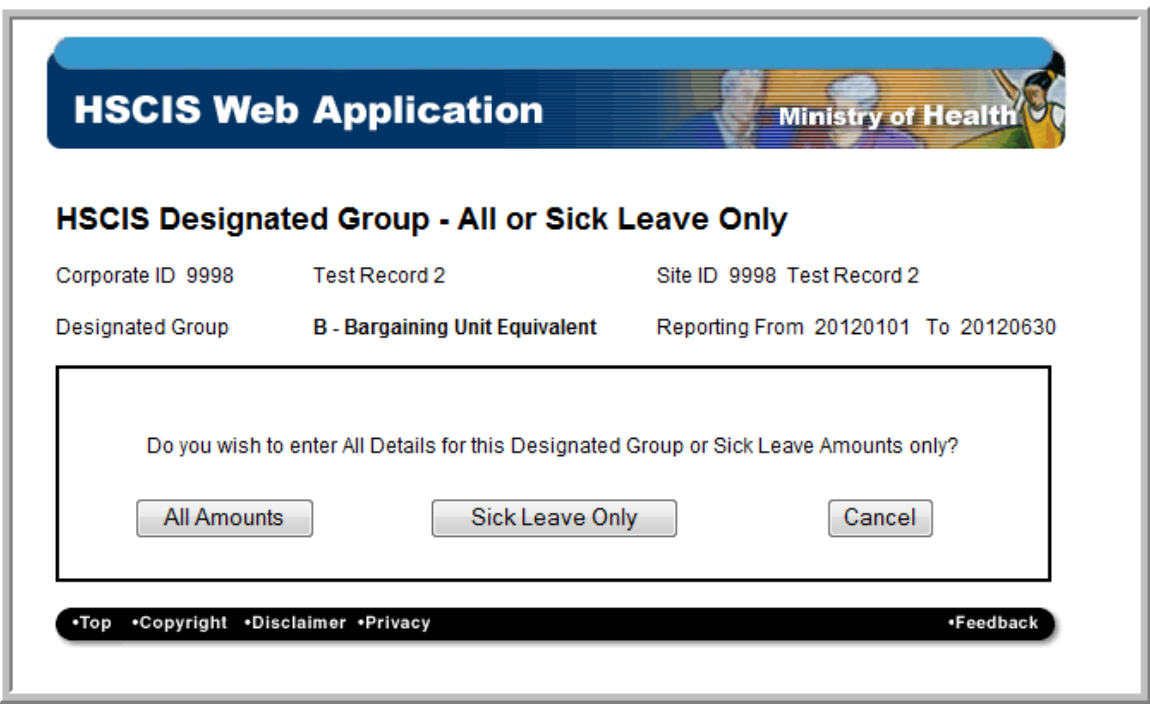

If you chose to accept the industry averages for a **Designated Group**, you must enter the **Sick Leave Only** screen:

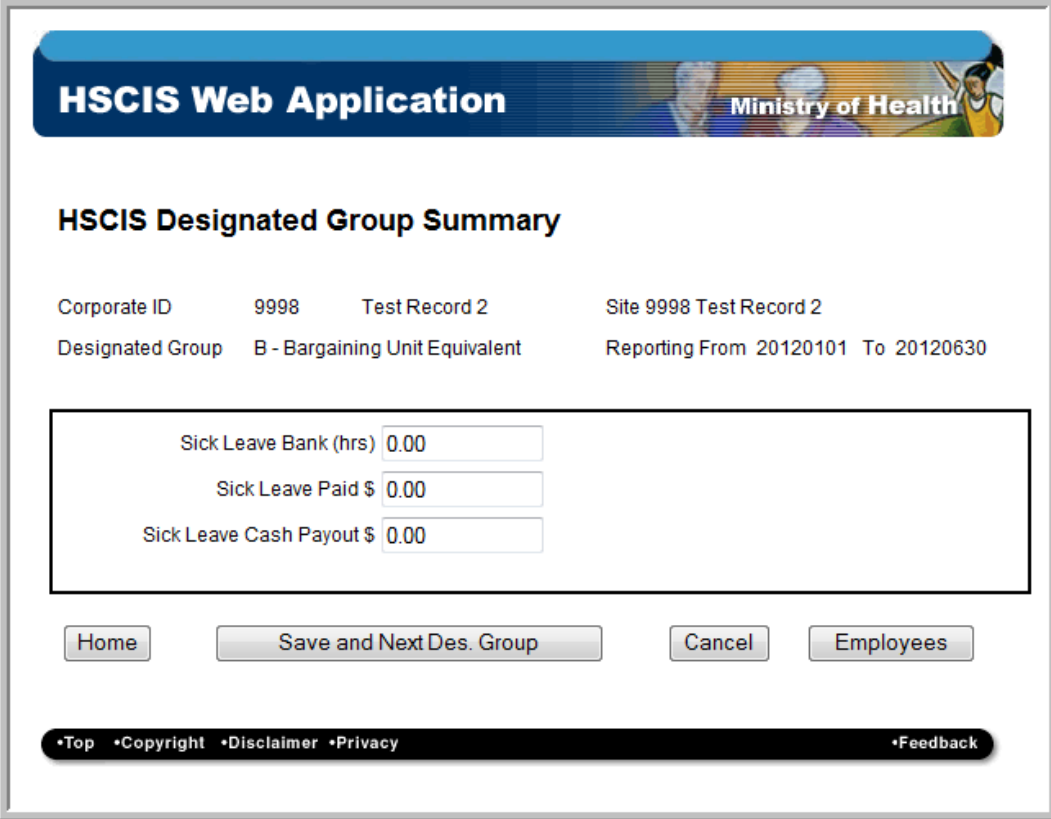

If an existing **Designated Group Summary** screen has already been entered for this period you will be prompted with the following:

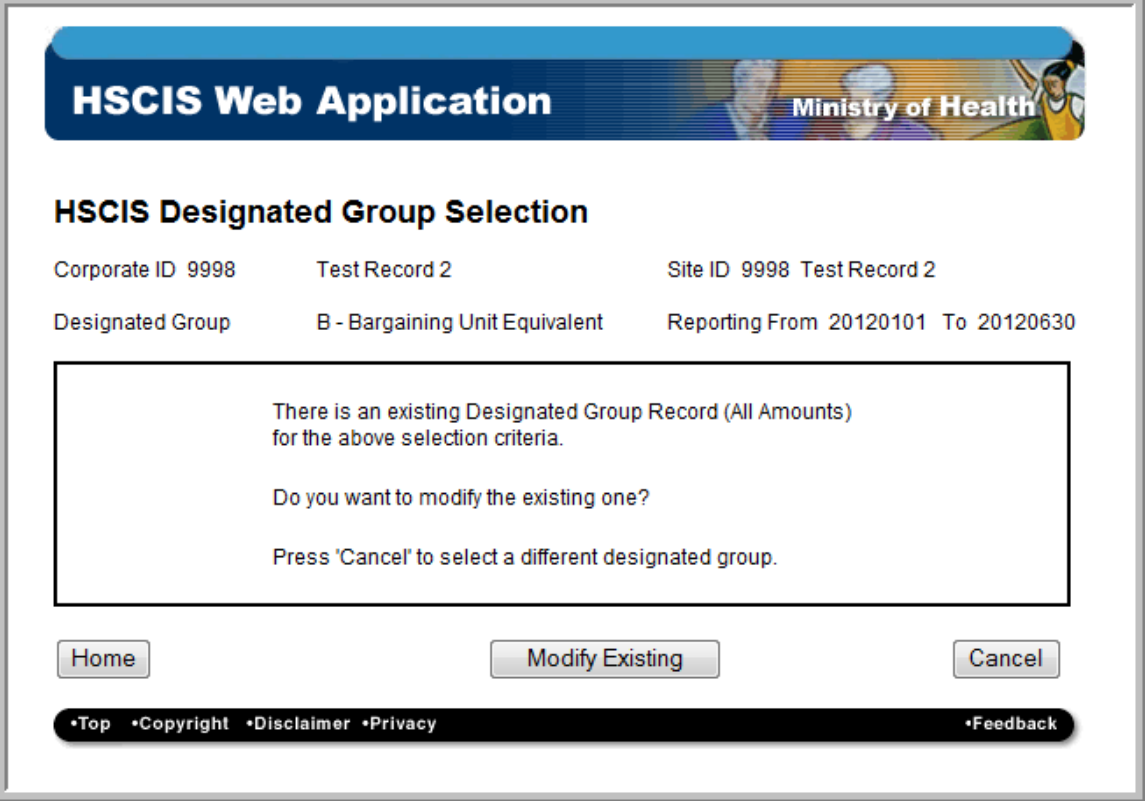

By selecting **Modifying Existing** will allow you to change the existing data and **Cancel** will take you back to the **Designated Group Summary** Screen.

Should you **elect not to accept the Industry averages**, then the following screen will be presented.

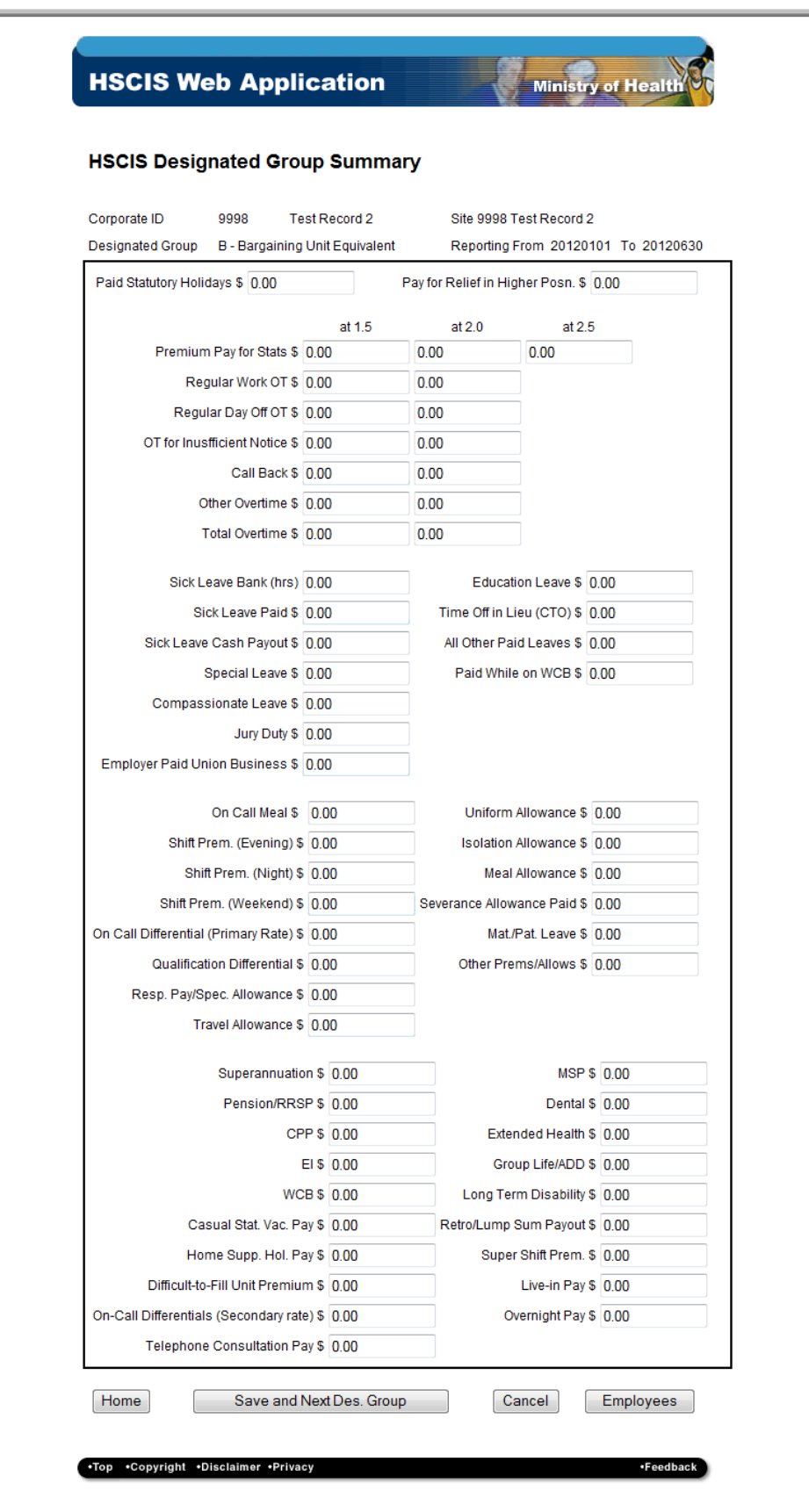

The fields in the **Designated Group Summary** screen are filled out as follows:

*Note:* You may leave the default of 0.00 if it is not applicable. For all numeric fields listed below, do not include commas or dollar signs (\$).

This is a long screen, you will need to use the scroll bar at the right side to get to all the fields and the **Save** button at the bottom of the screen.

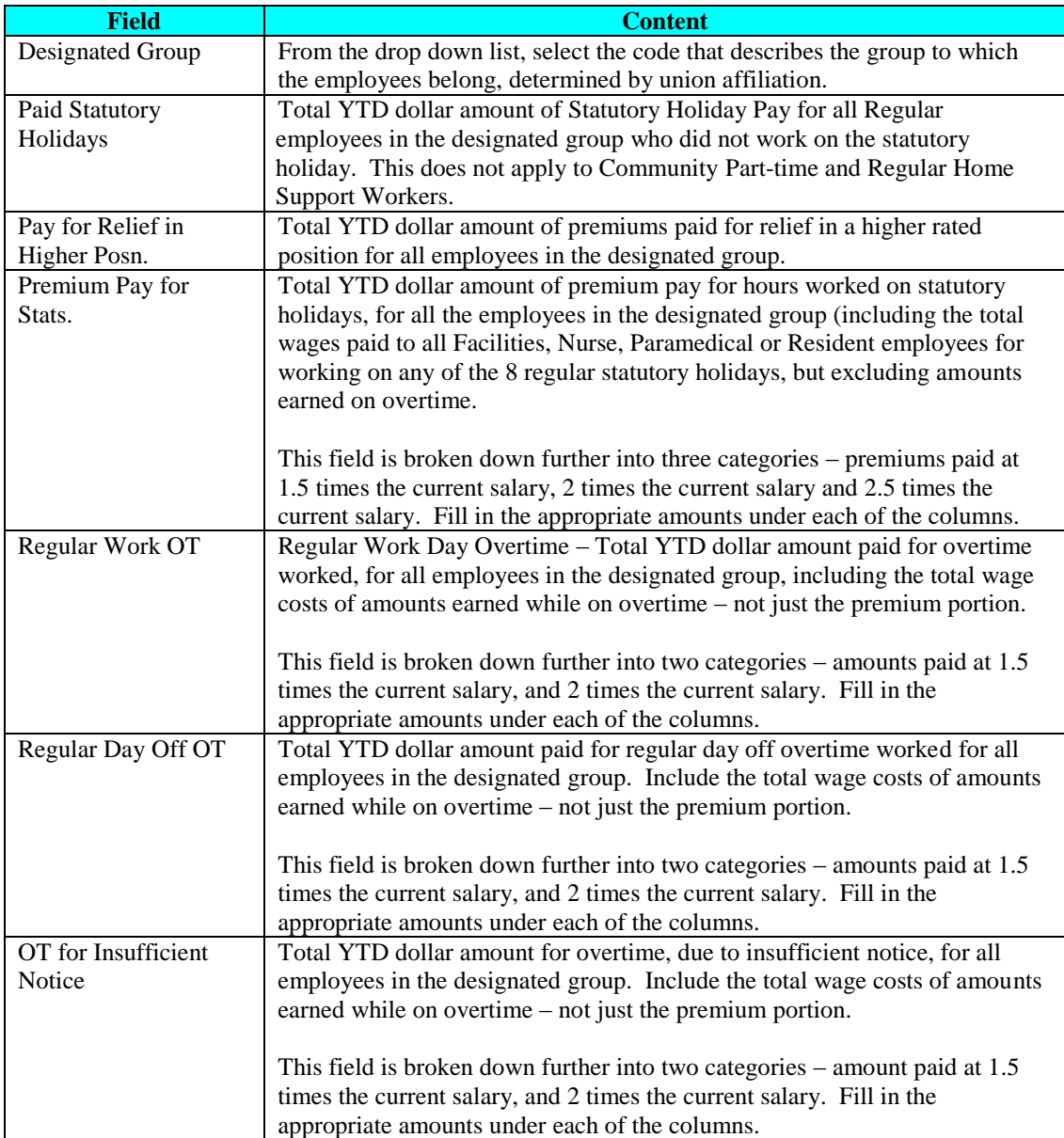

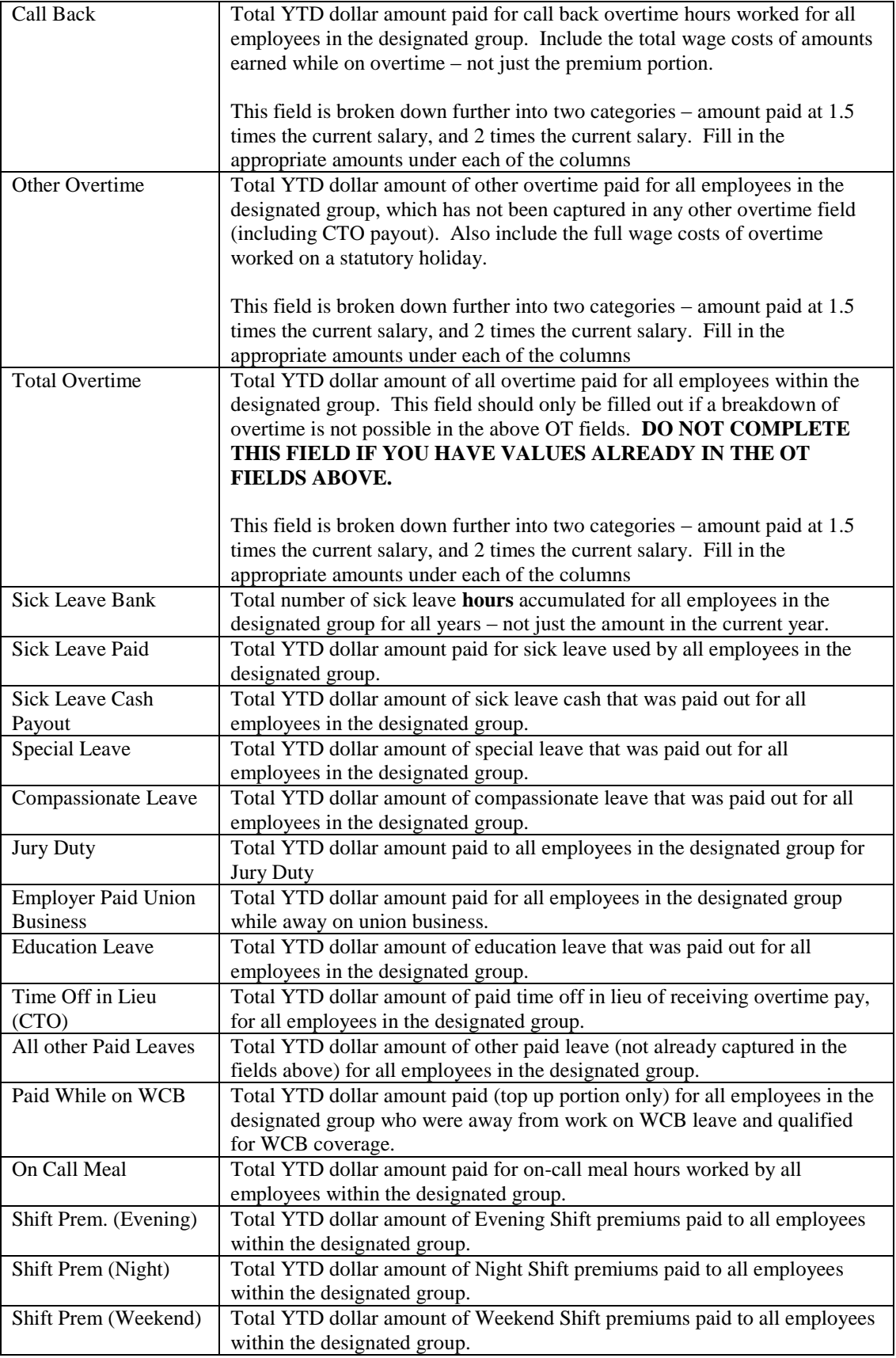

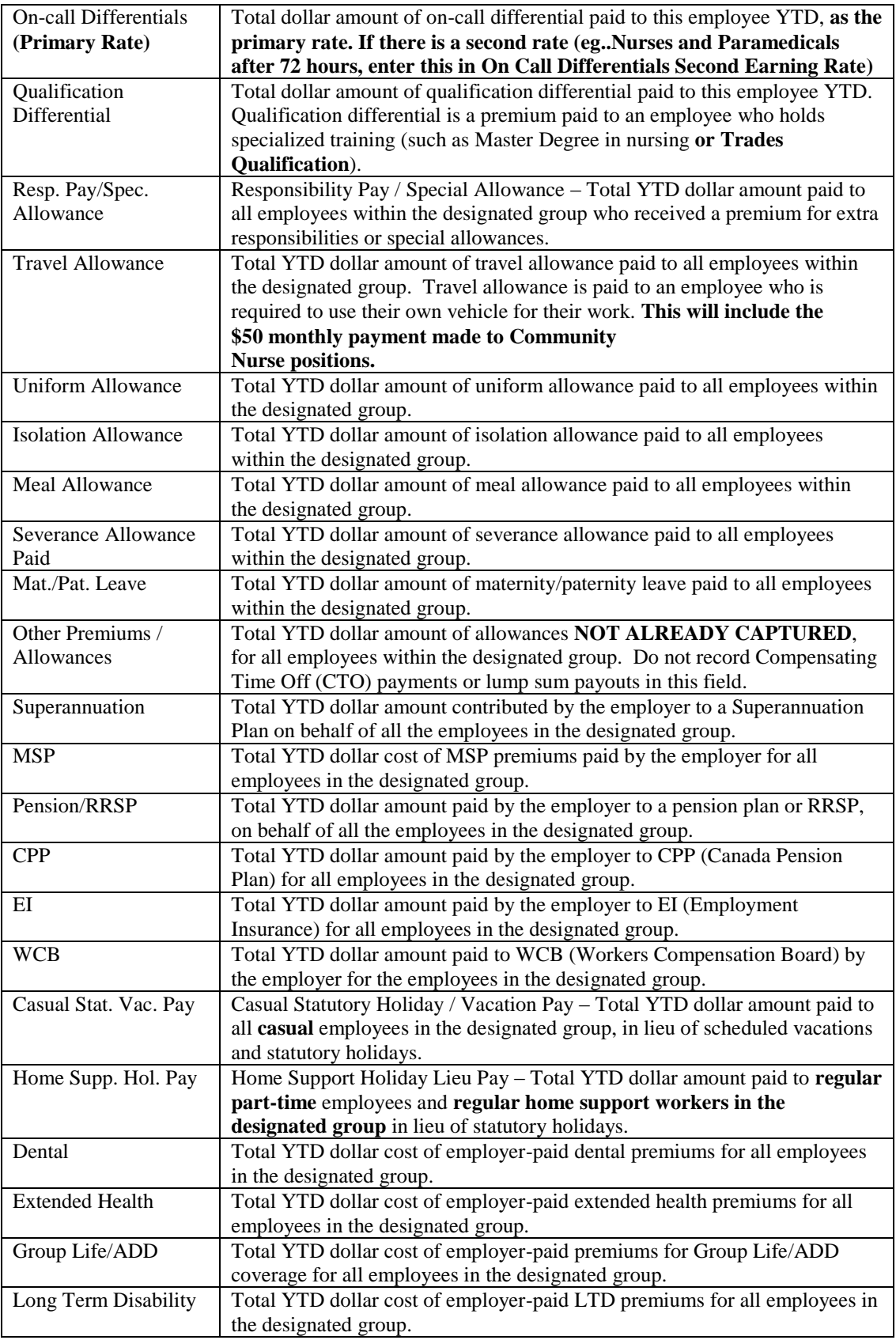

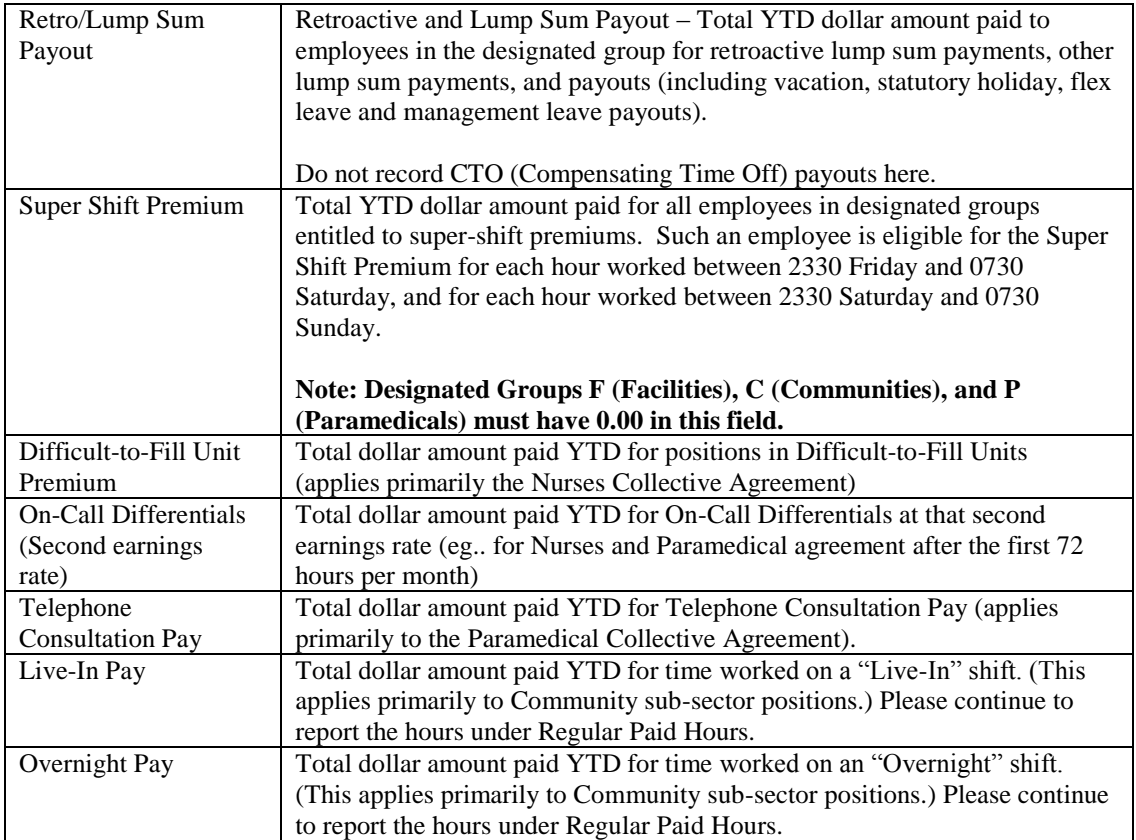

Once you have completed this screen, select the **Save** button to update the database. Then select the **Next Des Grp Summary** button to clear the screen to input information for the next designated group within your organization.

*Note:* Selecting the **Next Des Grp Summary** button will automatically save the information on the screen to the database, before moving to the next screen. Selecting the **Home** button however, does not automatically save the screen information. It simply returns the user directly to the Main Menu.

*If you are submitting Payroll Data for multiple sites* – Please return to the Main Menu, and *If you are submitting Payroll Data for multiple sites* – Please return to the Main Menu, and then then go to **Enter Payroll Summary** to enter the new site number and reporting period, and then complete the **Employee Payroll Record** and **Designated Group Summary** sections for this site. This should be repeated for each site to be reported.

#### <span id="page-30-0"></span>*4. View Audit Log*

When you request to view audit log, the system will check for the existence of an Audit Log. If no Audit Log is found, a screen will appear advising you that no audit log was found.

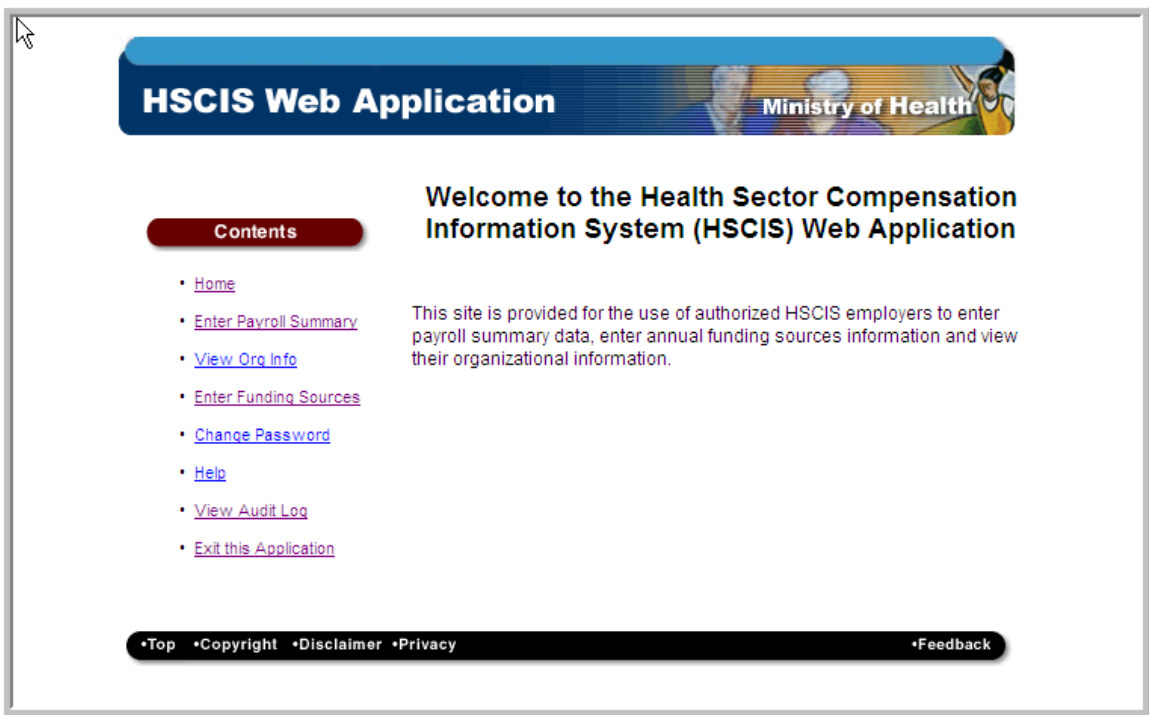

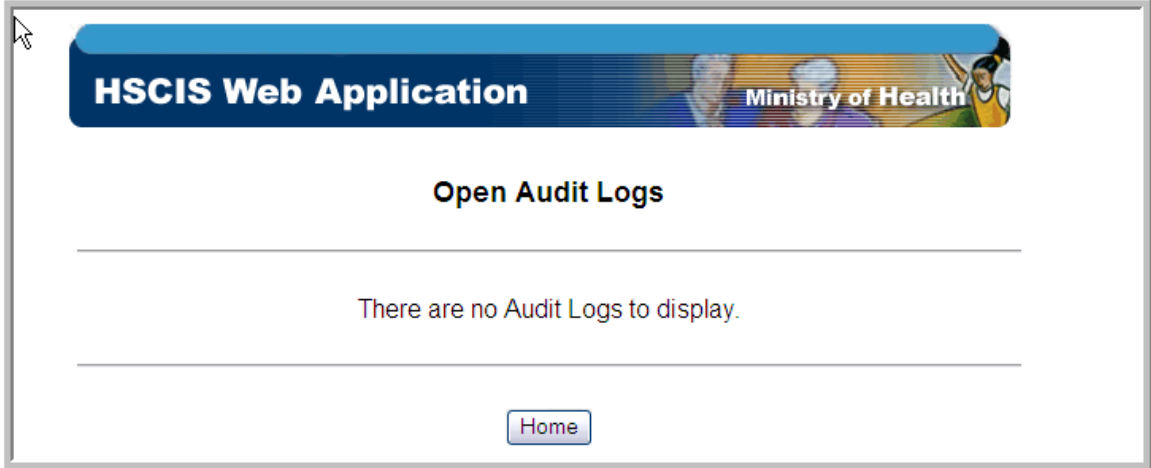

If an Audit Log is found, this signals that records have been submitted for the reporting period, and the application will display the following.

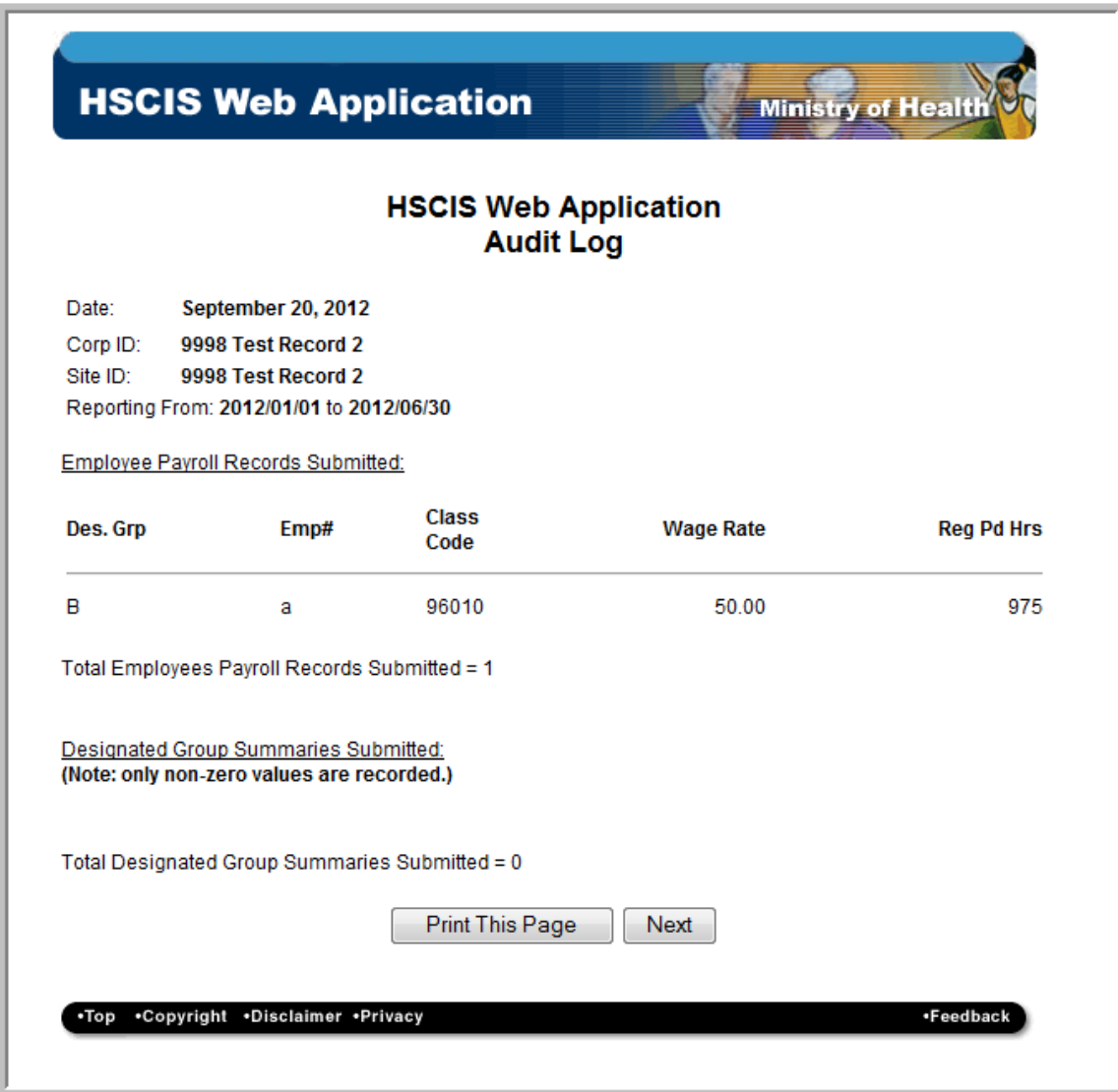

It is highly recommended that prior to confirming your report is complete, you print off a copy of the complete audit log. To print the audit log, simply use the **Print** button on your browser.

Once you select **Next** from the Audit Log, the following is displayed.

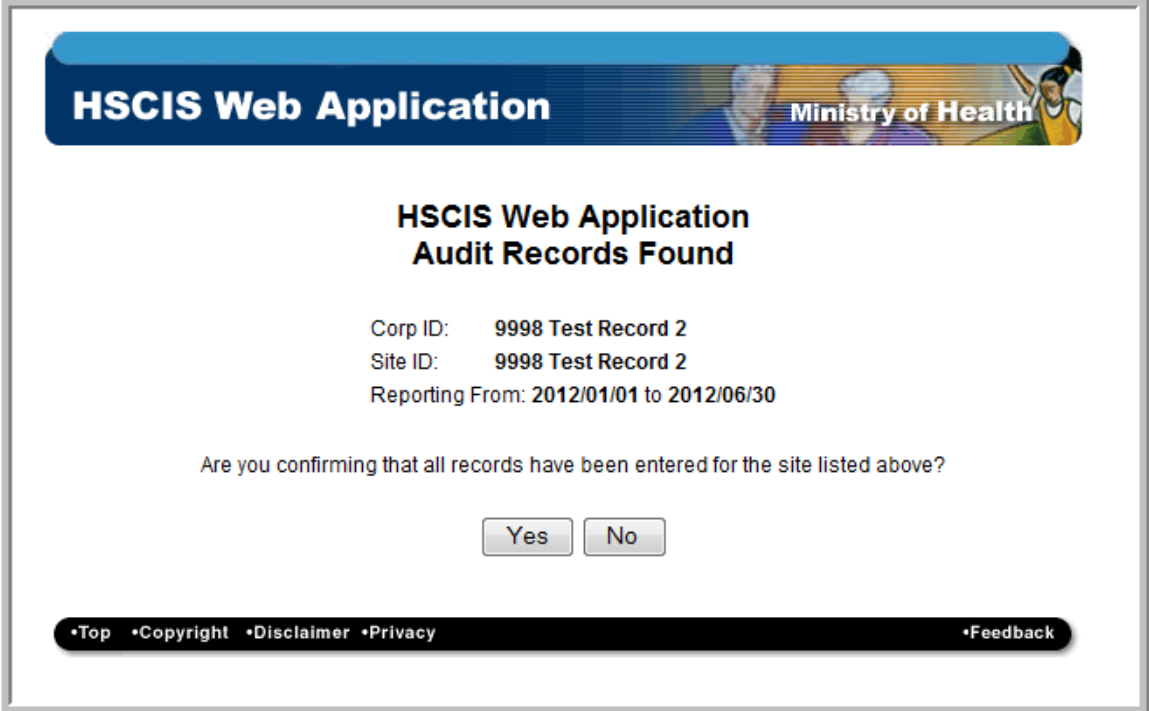

If you select **Yes** the application checks the relationship between employee payroll records and the designated groups.

For every Designated Group Summary record entered there must be at least one employee record entered (and visa versa). If not, a message such as the following will be displayed.

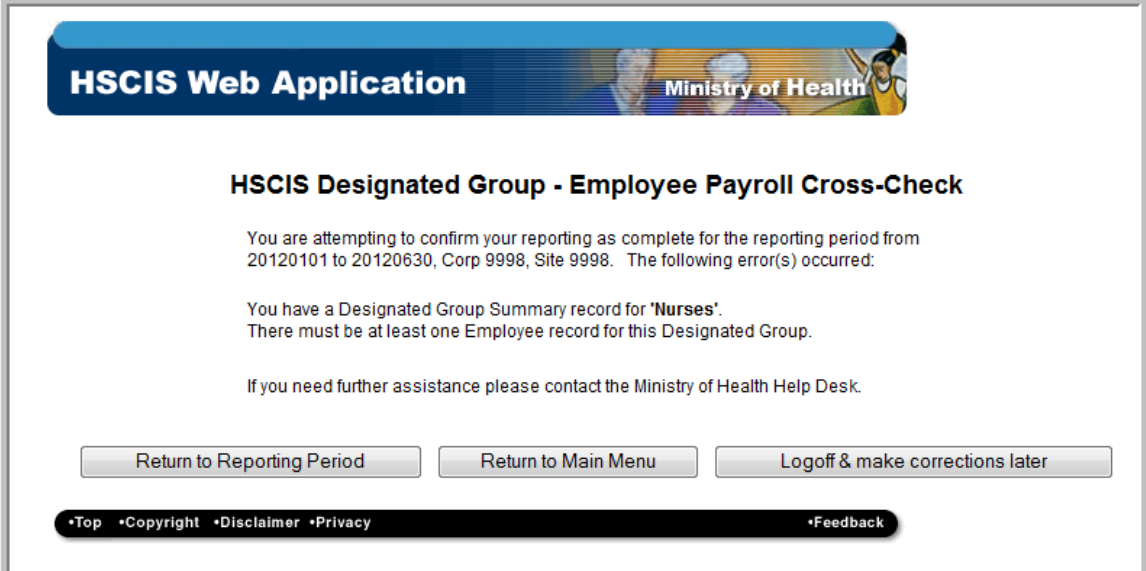

If all is correct you will see the following, by selecting **Exit** you will be logged off.

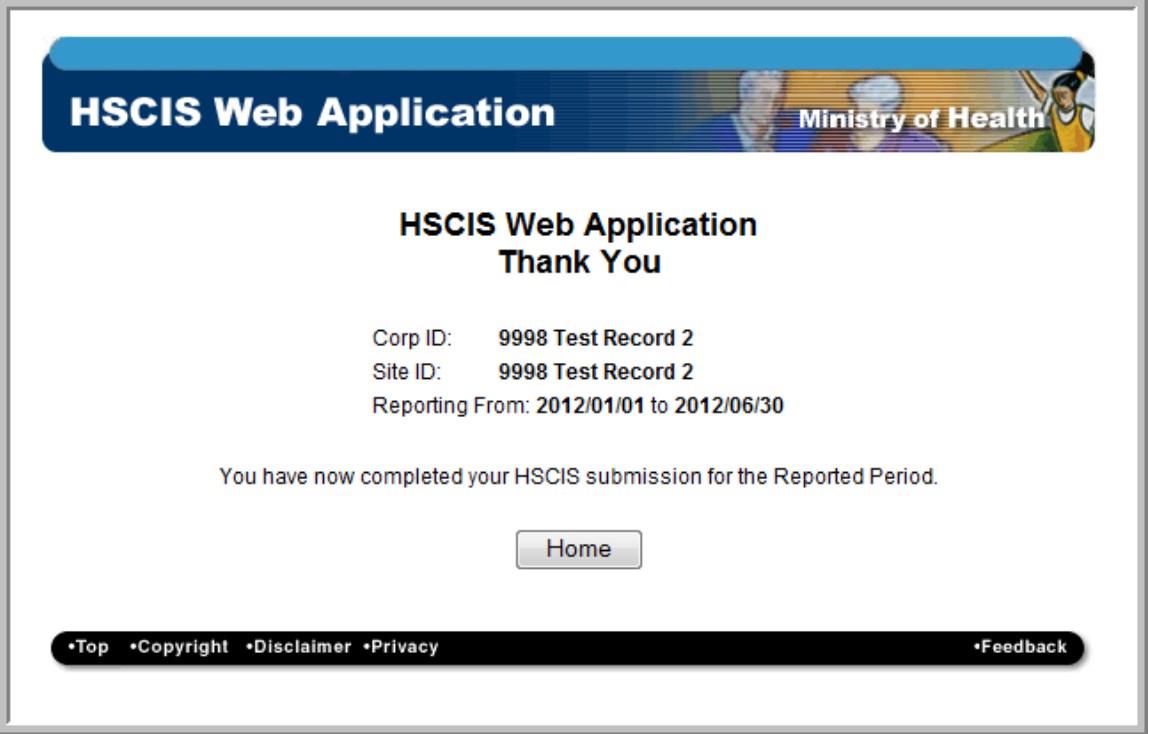

Should you experience problems or require assistance when using the HSCIS application, please e-mail [HLTH.HscisSupport@gov.bc.ca](mailto:HLTH.HscisSupport@gov.bc.ca) with your Corporate Employer Number and Legal Name in the subject line (i.e. Corp #1234 Smith Ltd.) and details in the body of the message.